SECRETARIA DA FAZENDA

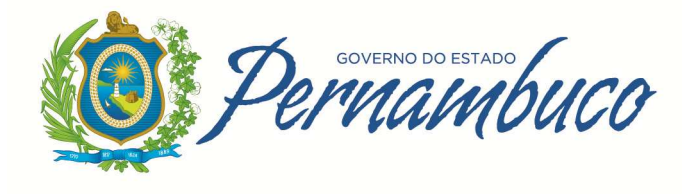

# **ESCRITURAÇÃO FISCAL - SEF 2012 Livros da Apuração do ICMS**

atualizado em **19/07/2016** alterados os itens 4.4.1, 4.3.3, 5.3, 5.3.1 e 5.3.2

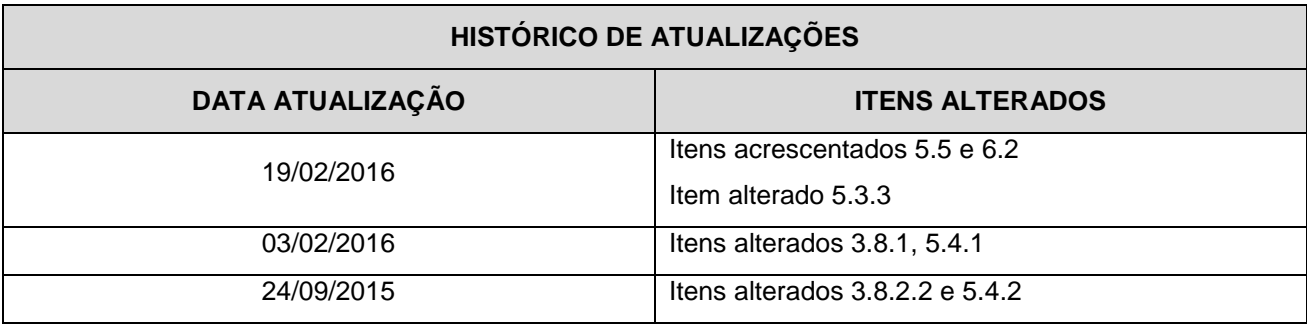

# ÍNDICE

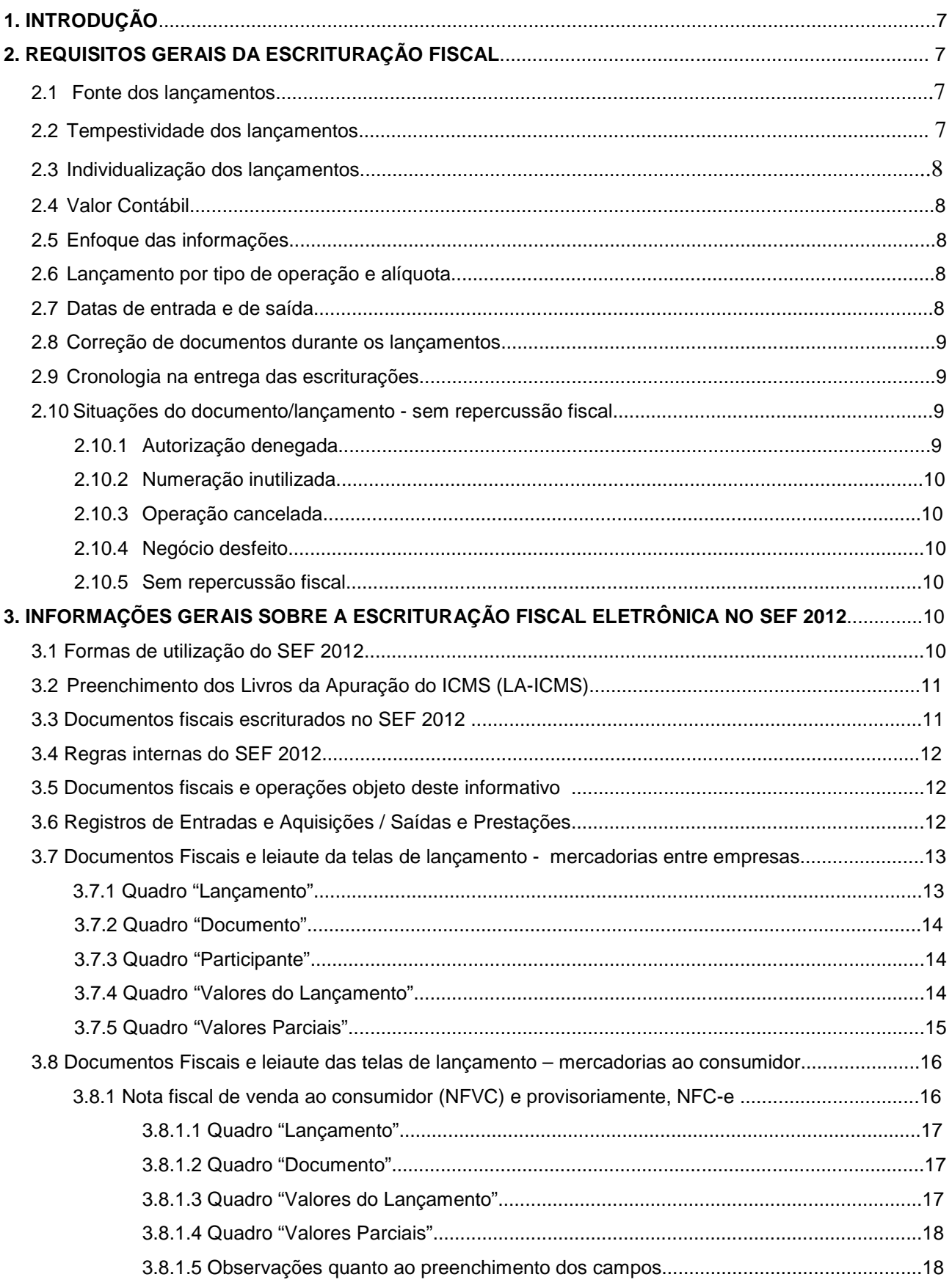

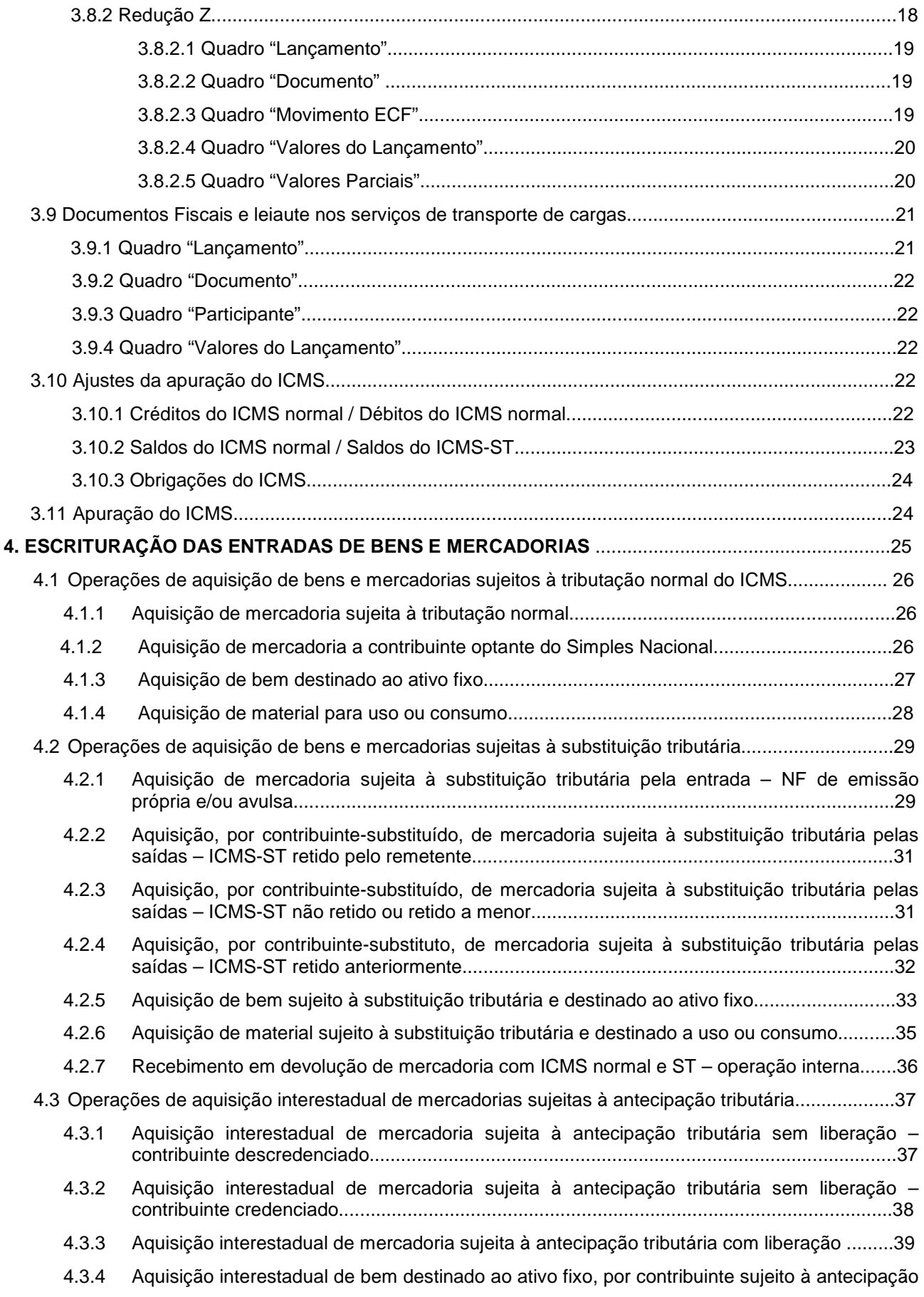

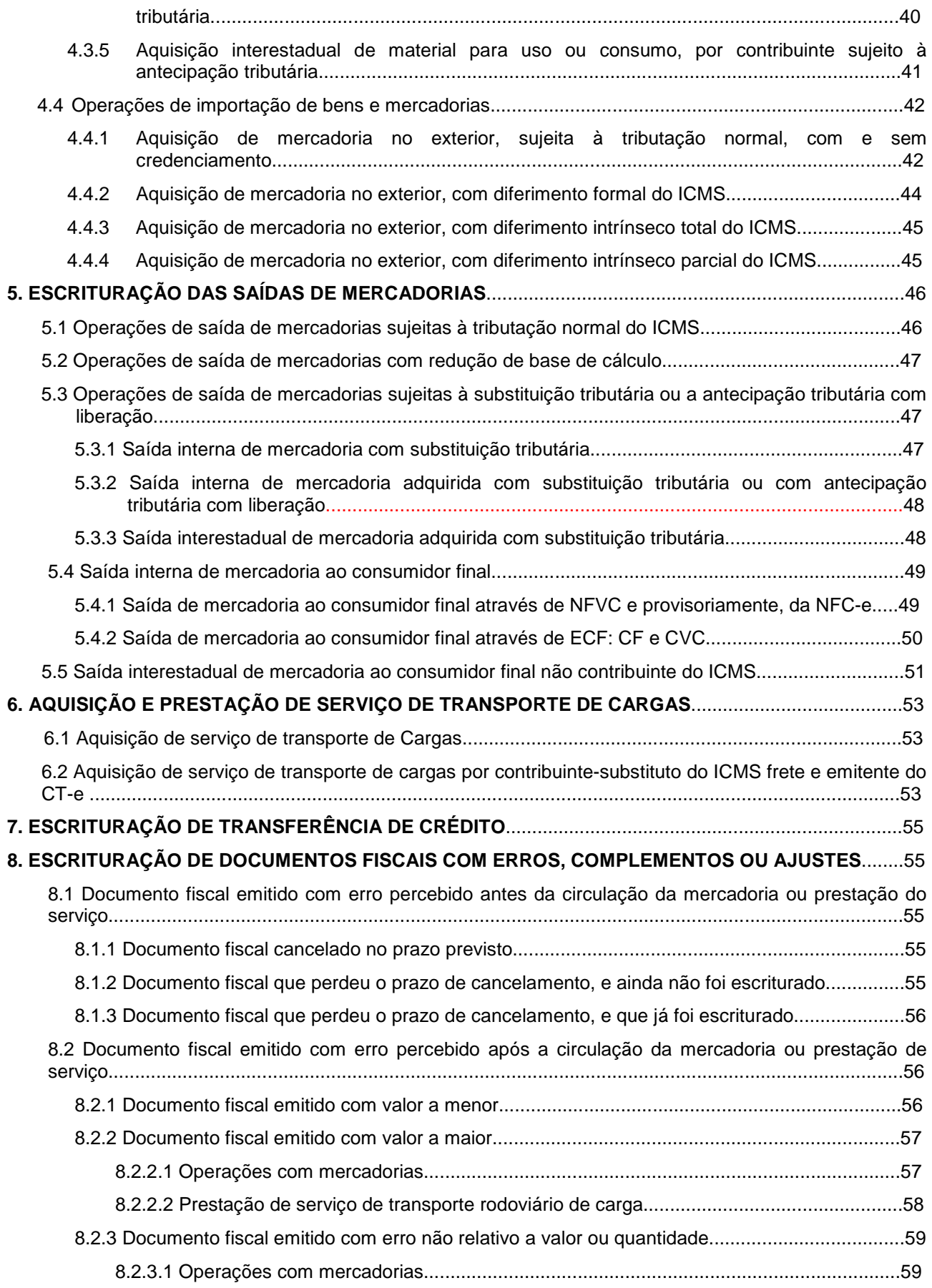

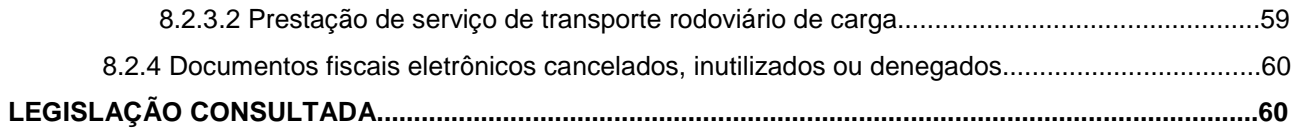

# **1. INTRODUÇÃO**

#### **Público alvo:**

Contribuintes, Contadores, Usuários do SEF 2012, Auditores da SEFAZ-PE, e pessoas envolvidas com a escrituração fiscal digital no Estado de Pernambuco.

#### **Objetivos:**

Este informativo visa orientar a realização da escrituração fiscal através do Sistema de Escrituração Fiscal e Contábil – SEF, denominado SEF 2012, instituído pelo Decreto n° 34.562/2010 e disciplinado pela Portar ia SF n° 190/2011.

Este documento fornece instruções sobre a escrituração de operações de entrada ou saída de mercadorias submetidas às diversas situações tributárias previstas na legislação do ICMS, tais como a antecipação tributária, a substituição tributária, o diferimento na importação, entre outras. As orientações tratam dos dados que compõem o menu Editar do SEF 2012 descrevendo o conteúdo a ser informado e os efeitos das informações prestadas no resultado da apuração do ICMS.

A legislação em vigor foi observada e ajustada à utilização do meio eletrônico SEF 2012, fornecendo um passo a passo dos lançamentos das principais operações com mercadorias.

#### **Delimitações:**

O informativo aborda, nesta primeira versão, os seguintes Livros de Apuração do ICMS: Livro de Entrada, Livro de Saída e Livro de Apuração do ICMS, incluindo os Ajustes necessários, relativos aos lançamentos de operações com mercadorias realizadas entre contribuintes, inclusive aquisições de serviços de transporte de cargas, e operações de venda a consumidor final.

Ainda não foram utilizados exemplos com PRODEPE. Também não foram abordadas demais operações com serviços de transportes ou com serviços de fornecimento contínuos.

#### **Atualizações:**

O informativo terá atualização constante, com a inclusão paulatina de operações com situações ainda não abordadas, como as acima citadas, de forma a torná-lo o mais abrangente possível. Pretende-se ainda incluir neste ou em informativo próprio, o Registro de Inventário e outros Livros e Registros previstos no SEF 2012.

Qualquer sugestão para inclusão de novos lançamentos ou ajustes neste informativo pode ser encaminhada através do TELESEFAZ (0800.285.1244).

# **2. REQUISITOS GERAIS DA ESCRITURAÇÃO FISCAL**

#### **2.1 - Fonte dos lançamentos**

Os lançamentos de entrada e de saída devem tomar como base os documentos fiscais emitidos ou recebidos pelo contribuinte. As funções de Ajustes da Apuração do ICMS/IPI devem ser utilizadas apenas para complementar as informações, quando os documentos forem insuficientes para demonstrar a real situação da apuração, e para fazer os ajustes previstos na legislação, sempre com as devidas observações.

#### **2.2 - Tempestividade dos lançamentos**

Os lançamentos nos livros de apuração do ICMS devem ser encerrados no último dia do período fiscal, admitindo-se atraso de escrituração por até 10 dias. No entanto, nos casos de erro ou omissão de informação, de documentos relativos a períodos fiscais anteriores, a retificação deve ser feita em lançamento próprio na escrituração do período fiscal corrente, exceto nas situações previstas na Portaria SF

n° 190/2011, art. 5º, § 4º, cuja retificação deve s er realizada por meio de substituição da escrituração.

A SEFAZ, a seu critério, poderá a qualquer tempo solicitar a reconstituição da escrita fiscal.

# **2.3 - Individualização dos lançamentos**

Os lançamentos devem ser individualizados, ressalvados os documentos relativos a operações realizadas com o consumidor final e aqueles concernentes às atividades econômicas que envolvam fornecimento ou prestação continuada de mercadoria ou serviço, que devem ser consolidados conforme estabelece o Manual de Orientação do Arquivo, previsto na Portaria SF n°190/2011, Anexo 2.

Exemplos de fornecimento ou prestação continuada: geração e distribuição de energia elétrica, gás encanado, água encanada, serviço de comunicação e serviço de telecomunicação.

# **2.4 - Valor contábil**

No caso de documento fiscal relativo a mercadorias, o valor contábil é o valor total do documento, integrado pelo valor dos produtos, valor do IPI, valor das despesas acessórias (frete, seguro, outras), quando for o caso, valor de abatimentos condicionais. Nas aquisições no exterior, também compõem o valor contábil as despesas aduaneiras, as tarifas portuárias, e todos os outros impostos e contribuições incidentes sobre a importação.

A partir do período fiscal de janeiro de 2013, integra também o valor contábil o valor do ICMS-ST descontado na fonte, quando destacado no documento fiscal.

O somatório dos valores contábeis parciais deve coincidir com o valor contábil total do documento fiscal.

No caso de documento fiscal relativo à prestação de serviço de transporte, o valor contábil é o valor total do documento, correspondendo ao preço do serviço e demais despesas acessórias (seguros, juros, etc.) cobradas do adquirente.

# **2.5 - Enfoque das informações**

As informações referentes aos documentos deverão ser prestadas sob o enfoque do contribuinte que está efetuando a escrituração, tanto no que se refere às operações de entrada e aquisições, quanto no que se refere às operações de saída e prestações.

Exemplo: Código Fiscal de Operação e Prestação (CFOP) - nas operações de entrada ou aquisições, sempre registrar os códigos tendo em vista a destinação das mercadorias ou serviços. Os valores informados devem seguir o desdobramento do código, se houver.

# **2.6 - Lançamento por tipo de operação e alíquota**

Os lançamentos dos documentos fiscais devem ser desdobrados em valores parciais tantas quantas forem as combinações de CFOP e alíquotas.

# **2.7 - Datas de entrada e de saída**

Nos lançamentos de entradas e aquisições é necessário informar duas datas: a de emissão do documento, que consta no próprio documento fiscal, e a data de entrada efetiva da mercadoria no estabelecimento. Quando a mercadoria não transitar pelo estabelecimento ou quando decorrer de uma venda para entrega futura, a data de entrada a ser informada é a da aquisição. No caso de mercadorias importadas, que também não transitem pelo estabelecimento, a data de entrada é a data do desembaraço aduaneiro.

No caso de aquisição de serviço de transporte de cargas, a data de entrada será a data do início da prestação do serviço, quando o tomador for o remetente da mercadoria, ou a data do término da prestação, quando o tomador for o destinatário da mercadoria.

Nos lançamentos de saídas e prestações, informar apenas a data de emissão dos documentos fiscais.

#### **2.8 - Correção de documentos durante os lançamentos**

A omissão ou incorreção em documento fiscal, da discriminação do código ou natureza da operação/prestação, bem como da IE, do CNPJ, ou CPF do participante, são sanadas com a correta indicação no lançamento do livro correspondente. Esse ajuste na escrita não desobriga o contribuinte de tomar providências para corrigir o documento.

#### **2.9 - Cronologia na entrega das escriturações**

A entrega ou substituição da escrituração deverá ser realizada através do SefazNet, sistema de transmissão de dados via internet que acompanha o SEF, e deverá obedecer à ordem cronológica dos períodos fiscais escriturados, ou seja, não pode haver lacunas de transmissão dos livros, mapas ou guias que registram a apuração do ICMS, bem como dos livros e mapas de controle complementares.

O controle da entrega em ordem cronológica está em desenvolvimento pela SEFAZ, que poderá exigir a transmissão dos documentos omissos a qualquer tempo.

#### **2.10 - Situações do documento/lançamento – sem repercussão fiscal**

Lançamentos de documentos com as situações de Autorização denegada, Numeração inutilizada, Operação cancelada, Negócio desfeito e Sem repercussão fiscal, não repercutem nos valores da apuração, apenas registram os dados do documento utilizado.

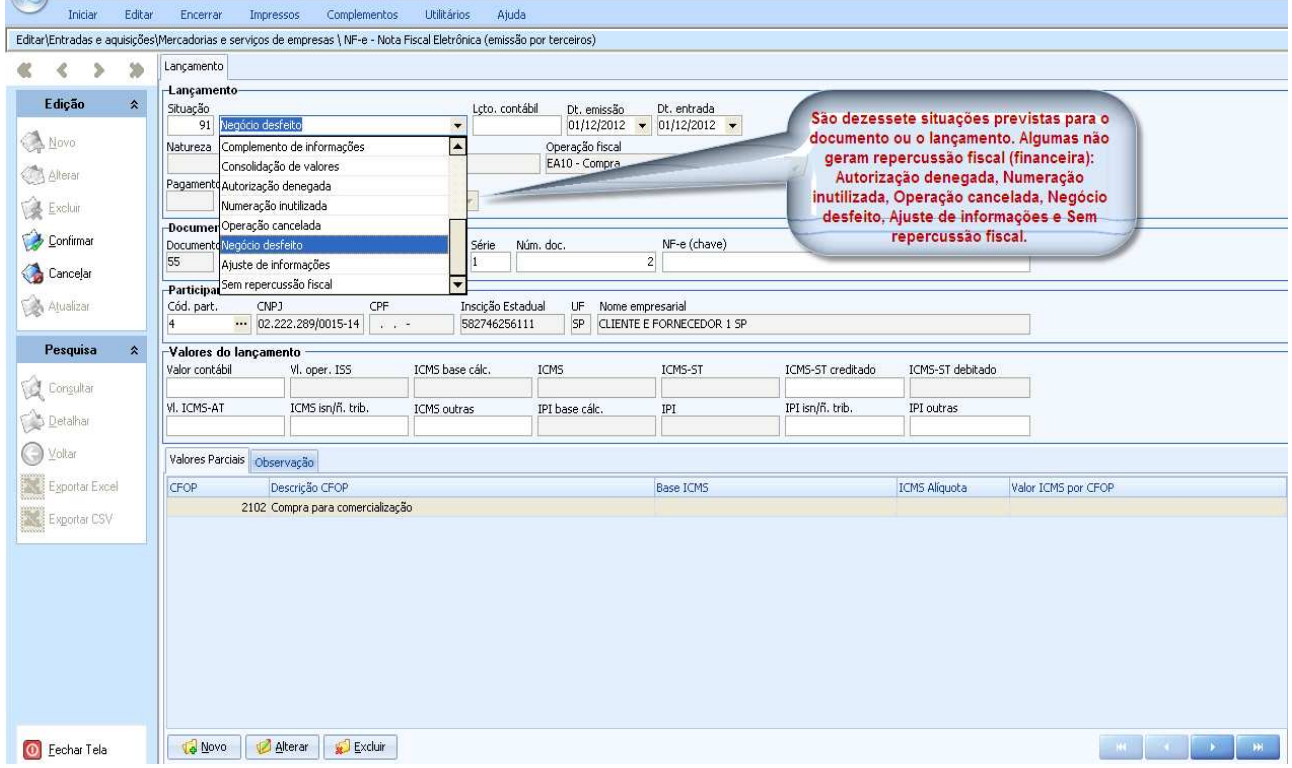

#### **2.10.1 – Autorização denegada**

Situação em que o documento fiscal eletrônico tem seu pedido de autorização recusado pela SEFAZ. Documento fiscal com autorização denegada deve ser lançado sem os valores monetários, conforme Ajuste SINIEF 07/2005. No SEF 2012, ao selecionar a situação de "autorização denegada", valores monetários por ventura informados, não geram repercussão fiscal na apuração do ICMS.

Para que seja aceito pelo sistema, o lançamento precisa conter no mínimo as informações sobre data, número e série do documento fiscal e participante. Na tela de Valores parciais, é necessário selecionar o CFOP.

# **2.10.2 – Numeração inutilizada**

A numeração inutilizada, por qualquer forma permitida, de uma ou mais de uma NF-e, ocorre com a quebra da sequência numérica dos documentos fiscais sem a devida utilização, ou seja, efetivamente não foi gerado o arquivo com o documento fiscal eletrônico.

Neste caso a numeração inutilizada deve ser registrada informando a data, o número e a série do documento, e para atender às regras internas do sistema, um participante. Na tela de Valores parciais, em operação/prestação, selecionar a opção "Lançamento sem repercussão fiscal".

O SEF 2012 está preparado para o registro individual da numeração inutilizada. Entretanto, caso a inutilização seja relativa a um intervalo de numeração, e enquanto o sistema não permitir essa hipótese, o contribuinte poderá registrar apenas o primeiro número a inutilizar, indicando na aba "Observação" o intervalo de numeração que está sendo efetivamente inutilizado.

# **2.10.3 – Operação cancelada**

Quando o documento fiscal tenha sido efetivamente cancelado e a operação não realizada, a situação do documento/lançamento selecionada na tela inicial de lançamentos deve ser a de "Operação cancelada".

Obs.: segundo o Ajuste SINIEF 07/2005, o documento fiscal eletrônico cancelado não deve ter os valores monetários informados.

A seleção da situação "Operação cancelada" no SEF 2012, seja o documento fiscal eletrônico ou não, não computa os valores monetários na apuração, caso sejam informados. Os campos mínimos a serem informados são os mesmos citados nas situações anteriores, para atender às regras internas do sistema.

# **2.10.4 – Negócio desfeito**

No caso de documento fiscal que deveria ter sido cancelado, mas já decorreu o prazo legal de cancelamento, e desde que a mercadoria não tenha circulado, a opção de situação deve ser a de "Negócio desfeito". Preencher os mesmos campos do item anterior.

# **2.10.5 - Sem repercussão fiscal**

Esta situação deve ser utilizada para registrar documentos de entrada ou de saída cujos efeitos fiscais sejam suportados por outros documentos ficais. Exemplos: notas fiscais para simples faturamento em operações de compra ou venda para entrega futura; documentos fiscais emitidos para operações de vendas já registradas em cupom fiscal através de ECF.

# **3. INFORMAÇÕES GERAIS SOBRE ESCRITURAÇÃO FISCAL ELETRÔNICA NO SEF 2012**

# **3.1 - Formas de utilização do SEF 2012**

A escrituração fiscal eletrônica pode ser realizada através da digitação no próprio aplicativo SEF 2012; pode ser realizada em sistemas corporativos e trazida ao SEF através da importação de dados, ou pode ser apenas validada pelo SEF e remetida à SEFAZ-PE, sem ser carregada no aplicativo.

Neste informativo, optamos por utilizar o método de digitação no aplicativo, por ser a forma mais didática de apresentação.

#### **3.2 – Preenchimento dos Livros da Apuração do ICMS (LA-ICMS)**

Parte dos registros de apuração do ICMS e do IPI (quando o contribuinte indicar estar sujeito a este imposto federal), bem como a maior parte das informações da GIAM, da GIA e da GIAF é preenchida automaticamente após o lançamento dos documentos de entrada/aquisição e/ou de saída/prestação, mediante as regras internas de cálculos do sistema, desde que haja dados suficientes para tal.

Os créditos, débitos e saldos apurados podem ser modificados através de alterações nos lançamentos, ou através de recursos do "Ajustes da apuração do ICMS" que contém também a função de Obrigações a recolher, através da qual podem ser complementadas obrigações a recolher do período fiscal corrente ou de exercícios anteriores.

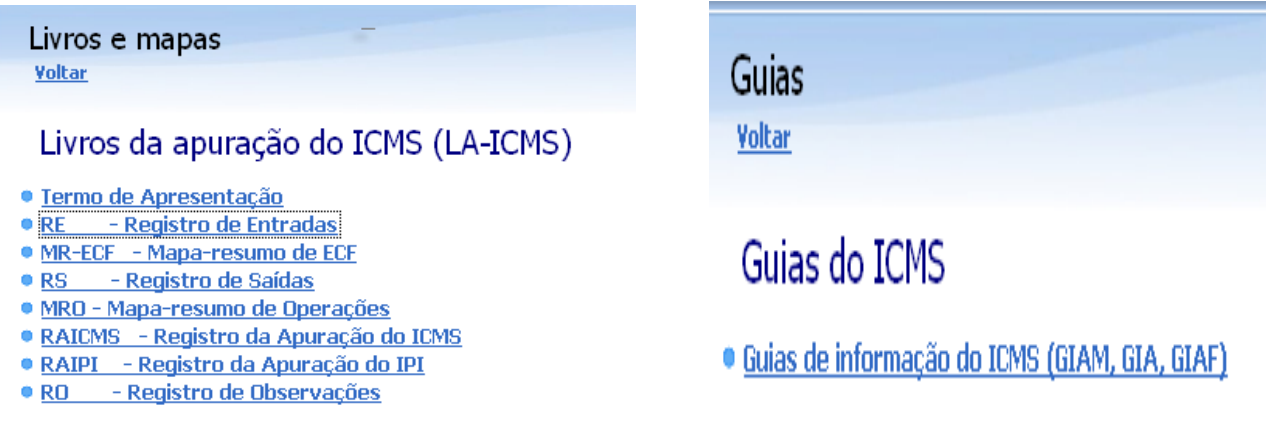

#### **3.3 - Documentos fiscais escriturados no SEF 2012**

Os documentos fiscais que podem ser lançados no SEF 2012 estão relacionados nas telas de Entradas e Aquisições e de Saídas e Prestações do SEF. Para acessar as telas dos documentos e efetuar os registros é preciso antes cadastrar o contribuinte no sistema, criar o novo documento LA-ICMS do período e atualizar a tabela de participantes (seguir o Manual do Usuário do SEF 2012 disponível no site www.sefaz.pe.gov.br).

#### **Documentos fiscais de entradas e aquisições**

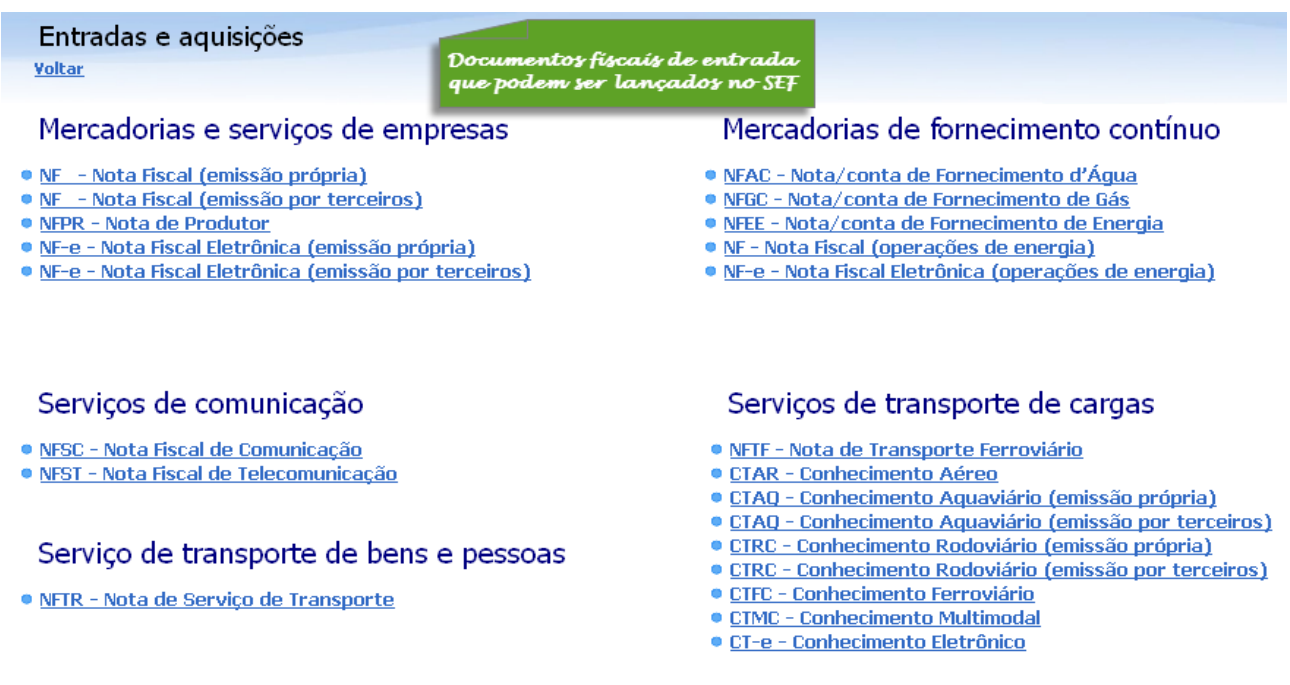

#### **Documentos fiscais de saídas e prestações**

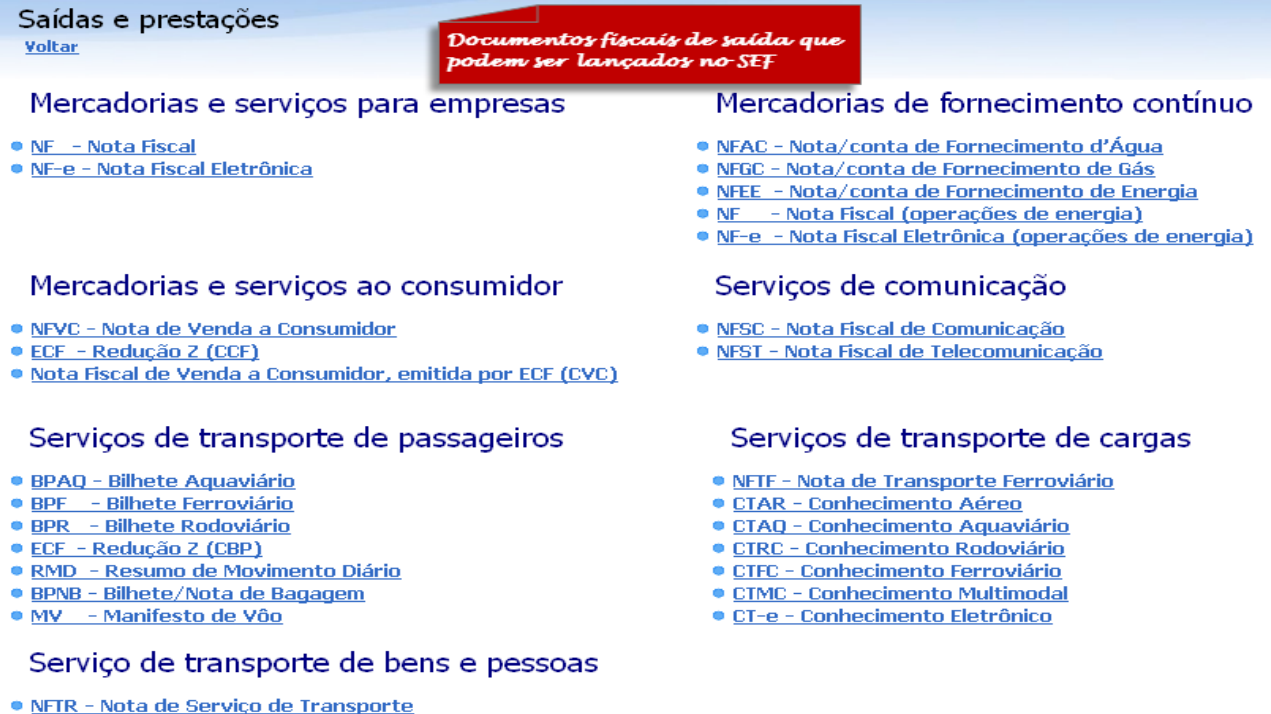

# **3.4 - Regras internas do SEF 2012**

As regras internas do SEF 2012 são mais rígidas que as do SEF 2003. Desta forma, quando não houver valor financeiro a informar, não é necessário preencher o campo (não preencher com "0,00"), à exceção dos campos referentes a ECF – Redução Z e seus valores parciais, que devem ser preenchidos com "0,00", quando for o caso, pois esta é a informação que vem da máquina.

Os valores lançados nos registros de entradas e saídas, salvo os que não têm repercussão fiscal, entram nas regras dos cálculos automáticos. Caso se exclua o documento, ao atualizar os cálculos, os valores são também excluídos dos respectivos valores acumulados, resultados parciais, valores totalizados, saldos e obrigações a recolher.

Já os lançamentos efetuados em Ajustes da apuração do ICMS, inclusive as obrigações a recolher criadas manualmente, não entram nas regras dos cálculos automáticos; sua exclusão se dá de forma manual.

#### **3.5 – Documentos fiscais e operações objeto deste informativo**

As orientações de escrituração apresentadas neste informativo referem-se aos documentos fiscais utilizados nas operações com mercadorias, entre empresas e para o consumidor final, e aquisições de serviços de transporte de cargas.

#### **3.6 – Registros de Entradas e Aquisições / Saídas e Prestações**

Para acessar as telas de lançamentos, clicar no menu Editar, em seguida em Entradas e Aquisições, ou Saídas e Prestações, conforme o caso, selecionar a opção de acordo com o documento fiscal que vai ser lançado, preencher os campos reunidos em quadros, conforme orientações dos itens 3.7 para operações com mercadorias e serviços entre empresas, 3.8 para o consumidor final e 3.9 para serviços de transporte.

#### **3.7 - Documentos fiscais e leiaute das telas de lançamento - mercadorias entre empresas.**

Nas **operações com mercadorias entre empresas**, as telas de lançamentos dos documentos fiscais de entrada e de saída possuem leiautes semelhantes, onde constam: um quadro que reúne os campos de dados iniciais do lançamento; um quadro com os campos para os dados do documento fiscal; outro com os campos para os dados do participante das operações (remetente ou destinatário nos documentos fiscais), e um último quadro que reúne os campos dos valores do lançamento.

Na parte inferior da tela constam as abas de acesso aos campos de valores parciais, que complementam as informações dos valores do lançamento, e acesso aos campos de observações, conforme exemplo abaixo. As diferenças entre as telas de documentos de entrada e de saída são que nesta última não há o campo "data de entrada", o campo "ICMS-ST debitado" fica ativo, enquanto os campos "ICMS-ST creditado" e "Vl.ICMS-AT" ficam inativos.

#### **Tela de edição ou lançamento de NF-e emissão por terceiros, nas Entradas e Aquisições de Mercadorias e Serviços de Empresas**

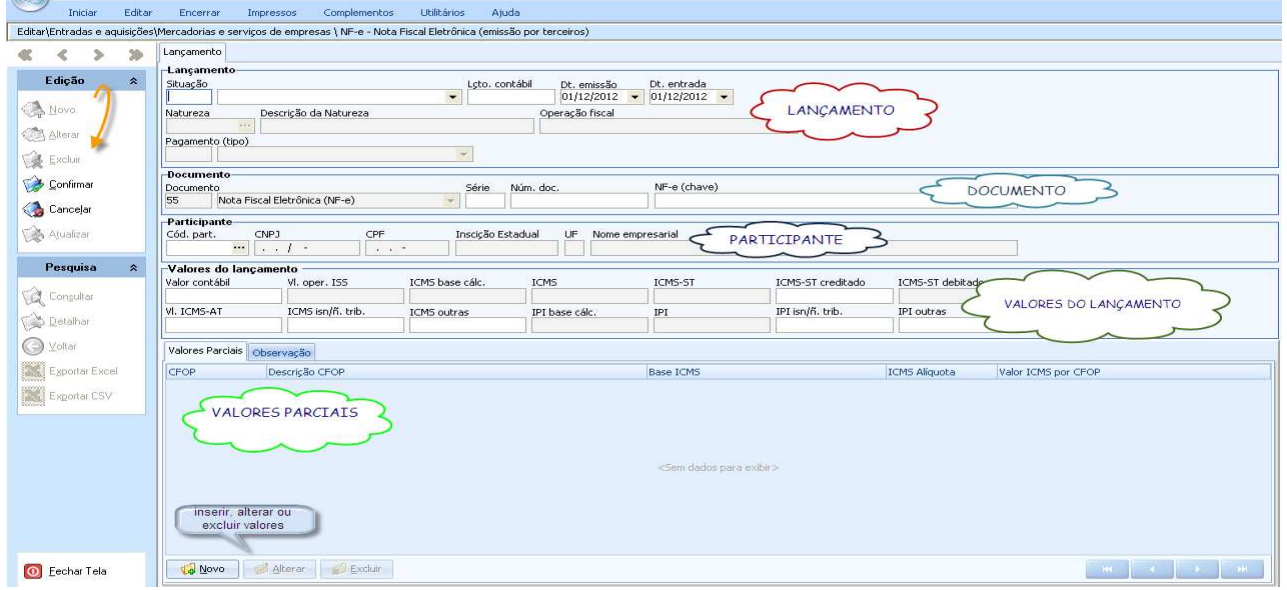

Os campos da tela "Lançamento" são habilitados para edição clicando nas opções do menu lateral (Novo, Alterar e Excluir). Alguns campos ficam desabilitados porque seus dados são gerados pelo próprio sistema, com base em informações de outros campos, inseridas pelo usuário. Ex: o campo "Operação fiscal" do quadro "Lançamento" é preenchido pelo sistema a partir do CFOP selecionado no campo "Operação/Prestação" em "Valores parciais".

# **3.7.1 - Quadro "Lançamento"**

**Situação -** selecionar na tabela interna "Situação do documento/lançamento" a opção referente ao documento fiscal que vai ser lançado (ver algumas definições no item 2.10 deste informativo);

**Lçto. contábil -** preencher o código ou número de identificação que eventualmente o contribuinte utilize em seu plano de contas contábil para o lançamento;

**Dt. emissão -** informar a data da emissão conforme descrita no documento;

**Dt. entrada -** informar a data da entrada da mercadoria (ver item 2.7 deste informativo);

**Natureza –** campo não utilizado na escrituração dos LA-ICMS;

**Descrição da natureza -** campo não utilizado na escrituração dos LA-ICMS;

**Operação fiscal –** informação gerada pelo sistema a partir da seleção do CFOP;

**Pagamento (tipo) –** Só utilizado na escrituração dos contribuintes enquadrados no perfil do Simples Nacional, não utilizado na escrituração do regime normal de apuração.

# **3.7.2 - Quadro "Documento"**

**Tipo de documento –** é preenchido pelo sistema após selecionar o documento fiscal;

**Série –** informar a série do documento fiscal;

**Núm. doc. –** informar o número do documento fiscal;

**NF-e (chave) / CT-e (chave) –** informar o número da chave de acesso da NF-e ou CT-e, quando for o caso.

# **3.7.3 - Quadro "Participante"**

**Cód. Part. –** informar o emitente ou destinatário conforme tabela de participante cadastrada (ver Manual do Usuário do SEF 2012 disponível no site da SEFAZ www.sefaz.pe.gov.br).

# **3.7.4 - Quadro "Valores do lançamento"**

**Valor Contábil** – preencher com o valor total constante dos documentos fiscais (ver item 2.4 deste informativo);

**Vl. Oper. ISS -** é habilitado quando o campo "ISS (contrib. município)" dos marcadores, no perfil do contribuinte, informar "sim" (ver instruções em Contribuintes Cadastrados/Perfil e Marcadores no Manual do Usuário do SEF 2012 no site www.sefaz.pe.gov.br). Esta informação indica que o contribuinte é participante (como remetente ou destinatário) de operações sujeitas ao ICMS e/ou prestações sujeitas ao ISS, desde que tenha utilizado o documento fiscal conjugado (ICMS e ISS). Neste caso, preencher o campo com valor da prestação tributada pelo ISS;

**ICMS base de cálc. -** Este campo será preenchido automaticamente após o preenchimento do campo correspondente no quadro Valores parciais (item 3.7.5 deste informativo);

**ICMS -** Este campo será preenchido pelo sistema após o preenchimento do campo correspondente no quadro Valores parciais (item 3.7.5 deste informativo). Os valores informados entram nos cálculos automáticos da apuração do ICMS, a crédito ou a débito, e nas obrigações a recolher.

**ICMS–ST -** O campo ICMS-ST também deve ser preenchido no quadro "Valores parciais". Os campos ICMS-ST creditado ou ICMS-ST debitado somente poderão ser informados se este campo for preenchido. O valor informado não entra nos cálculos automáticos da apuração, é utilizado no cálculo do Valor Adicionado do Índice de Participação dos Municípios;

**ICMS-ST creditado** – informar o valor do ICMS-ST registrado em documento de emissão própria ou em documento emitido por terceiro, quando seu montante gerar crédito ao adquirente. Informações inseridas neste campo geram crédito automático na apuração do ICMS;

Exemplos: substituição pela entrada; aquisição de mercadoria sujeita à substituição tributária pelas saídas, nas situações específicas em que o contribuinte deva se creditar do ICMS-ST cobrado (ver item 4.2.4 deste informativo);

**ICMS-ST debitado –** informar o valor do ICMS-ST debitado registrado na saída interna ou interestadual. Informações neste campo entram nas regras de cálculos automáticos da apuração do débito do ICMS-ST para Pernambuco ou para outras Unidades da Federação, e geram automaticamente a respectiva obrigação a recolher;

**ICMS-AT** – informar o montante do ICMS antecipado devido nas operações de entrada no Estado, ou em operações internas previstas em legislação específica, quando seu montante gerar crédito fiscal ao adquirente no mesmo período da escrituração do documento fiscal. Informações inseridas neste campo geram crédito automático na apuração do ICMS.

Exemplos com ICMS-AT:

1. O montante do ICMS-AT nas operações de importação de mercadorias do exterior, quando o recolhimento do imposto for efetuado no momento do desembaraço aduaneiro;

**2**. O valor referente ao diferencial de alíquotas da aquisição interestadual de mercadorias ou bens para ativo fixo, conforme regras específicas (ver item 4.1.2 deste informativo), quando o recolhimento do imposto for efetuado no mesmo período da escrituração do documento fiscal;

**ICMS isn/não trib -** informar o valor da operação (deduzida a parcela do IPI, se destacada no documento fiscal), quando se tratar de entrada ou saída de mercadoria com isenção, imunidade ou não incidência do ICMS. Também deve-se informar neste campo o valor da parcela correspondente à redução de base de cálculo, na entrada ou saída, quando for o caso;

**ICMS outras** – informar o valor da operação (deduzida a parcela do IPI, se destacada no documento fiscal), quando se tratar de entrada ou saída de mercadoria com diferimento ou suspensão do recolhimento do ICMS;

**IPI isn/não trib -** informar o valor da operação quando se tratar de saída ou de aquisição de mercadorias com isenção, imunidade ou não incidência de IPI, bem como o valor da parcela correspondente à redução de base de cálculo do IPI;

**IPI outras -** informar o valor da operação, neste caso deduzida a parcela do IPI, quando destacada no documento fiscal, na saída ou na aquisição de mercadorias com suspensão do recolhimento do IPI, ou quando se tratar de entrada de mercadoria que não confira crédito deste imposto ao destinatário.

#### **3.7.5 – Quadro "Valores parciais"**

Sendo a apuração do ICMS totalizada, principalmente, por tipos de operações fiscais, as informações inseridas na parte inicial dos lançamentos precisam ser complementadas no quadro Valores parciais, local onde as operações são identificadas através do CFOP.

Em Valores parciais são também informados os valores fiscais com crédito ou débito do ICMS normal e do IPI, bem como os valores do ICMS-ST, no caso das entradas, e o ICMS-ST e base de cálculo no caso das saídas. Todos os valores devem ser informados de forma total, se houver apenas um tipo de operação e alíquota, ou de forma parcial por CFOP e alíquota, quando for o caso.

#### **Tela de lançamento Valores parciais utilizada nas saídas e prestações de mercadorias e serviços para empresas\NF – Nota Fiscal**

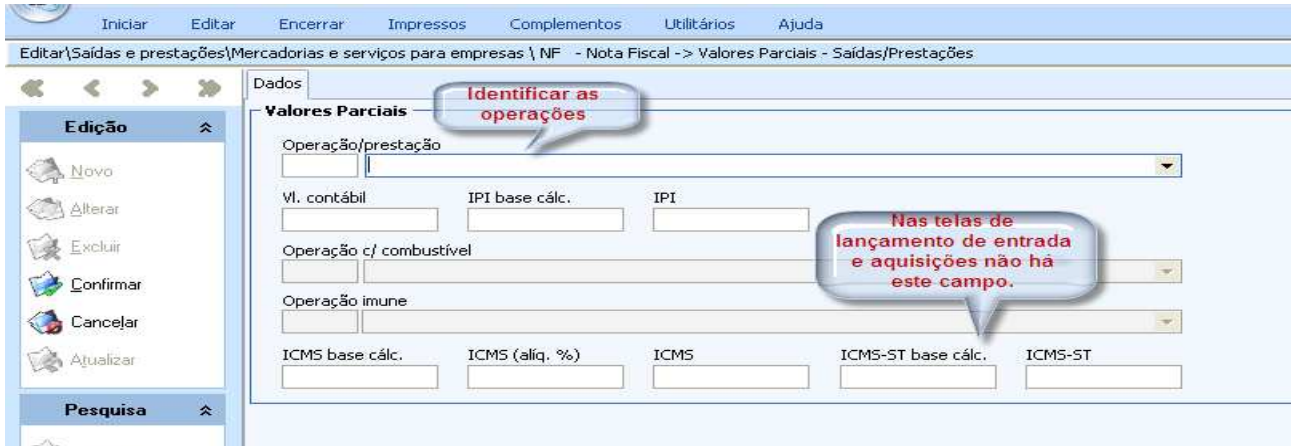

**Operação/Prestação -** selecionar o CFOP referente ao lançamento. Nas operações de entrada, informar o CFOP de acordo com o destino das mercadorias adquiridas.

O código zero, "Lançamento sem repercussão fiscal" na lista de CFOP, pode ser utilizado em lançamento de "Numeração inutilizada", que mesmo não sendo um documento fiscal emitido, precisa informar um CFOP para atender as regras do SEF 2012, e em outras situações cabíveis;

**Valor Contábil** - preencher o valor contábil, por CFOP e por alíquota, se for o caso. O somatório dos valores contábeis parciais deve coincidir com o valor contábil total do documento fiscal;

**IPI base de cálculo e IPI -** campos utilizados apenas por contribuintes que apuram o IPI, a exemplo das indústrias. No caso da aquisição para comercialização, o IPI apenas integra o valor contábil e se incorpora ao custo da mercadoria para o contribuinte;

**Operação c/combustível -** este campo serve na orientação do cálculo dos valores da GIA e deve ser utilizado pelos contribuintes que operam com combustíveis, a exemplo dos postos de combustíveis. É habilitado quando o Cadastro de contribuintes - Perfil e marcadores, do menu Iniciar, indicar devidamente a ocorrência deste tipo de operação. A marcação do indicador é feita antes de criar a escrituração e não pode ser modificada. Para alterar é necessário excluir a escrituração atual, modificar os marcadores e começar uma nova escrituração;

**Operação imune –** este campo permanece desabilitado para os contribuintes do regime normal de apuração do ICMS e serve para informar os valores das operações imunes a serem subtraídas da receita bruta dos contribuintes optantes do Simples Nacional;

**ICMS base de cálc. -** informar o montante sobre o qual incide o ICMS normal, sempre por CFOP e alíquota, conforme conste em documento fiscal;

**ICMS (alíq. %)-** informar a alíquota que incide sobre a base de cálculo informada no campo anterior;

**ICMS -** informar o valor do ICMS normal destacado no documento fiscal de entrada ou de saída, ou valor do ICMS parcial por CFOP e Alíquota.

Observações:

1. No caso de Registro de Entradas, quando o valor do imposto vier destacado a maior, registrar apenas o valor legalmente admitido;

2. Os documentos fiscais cujo valor do imposto esteja destacado a menor devem ser escriturados conforme emitidos;

**ICMS-ST base cálc. -** informar a base de cálculo (valor de partida + MVA) da operação sujeita à substituição tributária (ver Informativo Substituição Tributária em www.sefaz.pe.gov.br);

**ICMS–ST -** informar o ICMS-ST original retido na operação de entrada ou saída.

# **3.8 - Documentos fiscais e leiaute das telas de lançamento - mercadorias ao consumidor.**

Os documentos utilizados nas operações de mercadorias e serviços ao consumidor podem ser lançados em lotes diários pela sequência numérica, no caso de NFVC, ou através de resumos diários das operações, emitidos por cada equipamento (mesmo que não haja movimento ou não haja operações com ICMS), no caso de Redução Z de Cupom fiscal (CF) e de Nota fiscal de venda ao consumidor (CVC), emitidos por ECF.

# **3.8.1 – Nota fiscal de venda ao consumidor (NFVC) e provisoriamente da NFC-e**

A tela para lançamento de operações com mercadorias e serviços ao consumidor não possui o quadro "Participantes", e seus quadros e campos devem ou não ser preenchidos a depender do tipo de operação (CFOP), conforme detalhado a seguir, e no subitem 3.8.1.5.

# **ATENÇÃO:**

Durante a fase de testes da nota fiscal de consumidor **eletrônica** NFC-e no projeto piloto de implementação do novo documento fiscal, realizado pela SEFAZ-PE, os contribuintes participantes do referido projeto, podem utilizar a tela da NFVC manual, para lançar as NFC-e emitidas, conforme forma abaixo prevista.

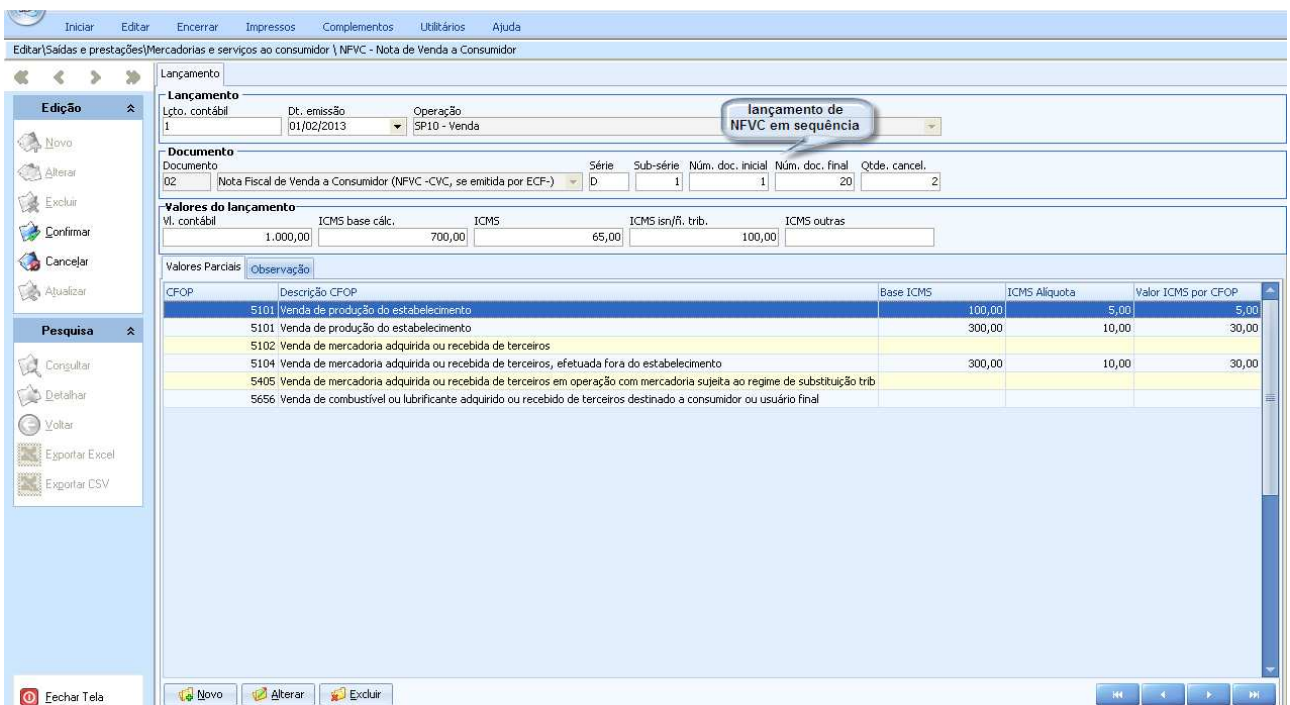

# **Tela de edição ou lançamento de NFVC - Nota fiscal de venda ao consumidor**

**3.8.1.1 Quadro "Lançamento"** – preencher os campos "Lçto. Contábil" e "Dt. Emissão" conforme instruções já descritas no item 3.7.1 acima. O campo "Operação" é preenchido automaticamente ao confirmar os dados na tela de Valores parciais;

**3.8.1.2 Quadro "Documento"** – a descrição do documento é preenchida pelo sistema, devendo-se preencher os campos "Série", "Sub-série", conforme o lote de documentos a ser lançado;

**Núm. doc. inicial** – preencher com número da primeira NFVC do lote, emitida na data selecionada;

**Núm. doc final** – preencher com o número da última NFVC do lote, emitida na data selecionada, observando a sequência numérica. Fazer um lançamento para cada sequência de numeração se for o caso;

**Qtde. cancel** - informar a quantidade de documentos cancelados constantes no lote de NFVC, quando houver;

**3.8.1.3 – Quadro "Valores do lançamento"** – preencher os campos:

**Vl. contábil** – informar o somatório dos valores contábeis do conjunto de NFVC informado;

**ICMS base cálc.** – preencher com somatório da base de cálculo para o ICMS do conjunto de NFVC informado;

**ICMS** – informar o valor total de ICMS a debitar referente ao conjunto de NFVC informado;

**ICMS isn/ñ. Trib. -** informar o valor total das vendas isentas e/ou não tributadas constantes no lote de NFVC, se houver;

**ICMS outras** – campo não aplicado em NFVC.

#### **Tela de lançamento de Valores Parciais da NFVC**

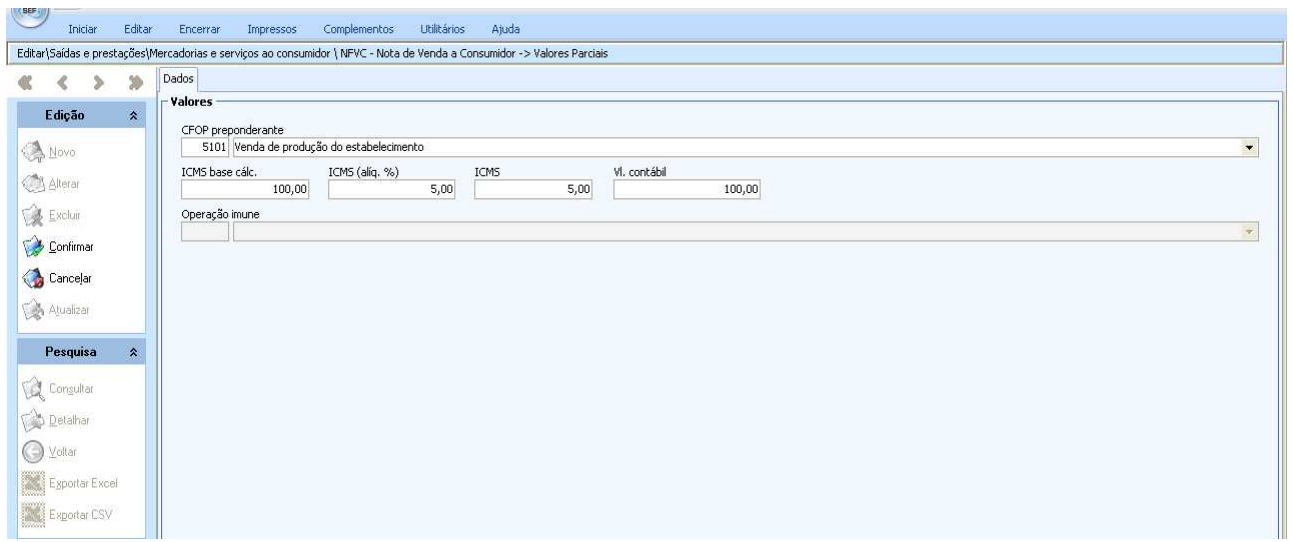

#### **3.8.1.4 – Quadro "Valores parciais"**

**CFOP** – desdobrar os valores informados no quadro anterior por CFOP e alíquota, caso constem no lote vendas com CFOP e/ou alíquotas diferentes;

**ICMS base cálc**. – informar o montante de base de cálculo referente ao CFOP selecionado;

**ICMS (aliq.%)** – informar a alíquota aplicada sobre a base de cálculo;

**ICMS** – preencher com o valor obtido da alíquota sobre a base de cálculo;

**Vl. contábil –** informar o montante de valor contábil referente ao CFOP e/ou alíquota selecionadas.

#### **3.8.1.5 - Observações quanto ao preenchimento dos campos:**

**1.** No lançamento relativo ao CFOP 5405 - venda de mercadorias adquiridas com substituição tributária feita pelo substituído, ou CFOP 5656 - venda de combustíveis e lubrificantes ao consumidor final, ou de vendas isentas ou não tributadas, em qualquer CFOP, informar apenas, em Valores Parciais, o CFOP e o campo Vl. contábil.

**2.** Quanto a NFVC emitida para venda com cupom fiscal, CFOP 5929, há duas situações:

**a)** caso no lote sequencial conste NFVC emitidas com CFOP específico, prevalece o CFOP específico. Não informar valores no quadro Lançamento, nem preencher o quadro Valores parciais. Apenas a numeração da NFVC com CFOP 5929 constará da sequencia de notas fiscais informada no quadro Documento.

**b)** caso a sequência de NFVC seja apenas relativa ao CFOP 5929, não informar o campo ("Qtde. cancel") do quadro Documento, não informar o quadro Lançamento, e em Valores Parciais informar apenas o CFOP.

# **3.8.2 – Redução Z**

As telas de lançamento de Redução Z, tanto para Cupom fiscal (CCF) quanto para Nota fiscal de venda a consumidor (CVC), ambos emitidos por ECF nas saídas de mercadorias e serviços para o consumidor, têm o mesmo leiaute, alterando apenas a descrição do documento.

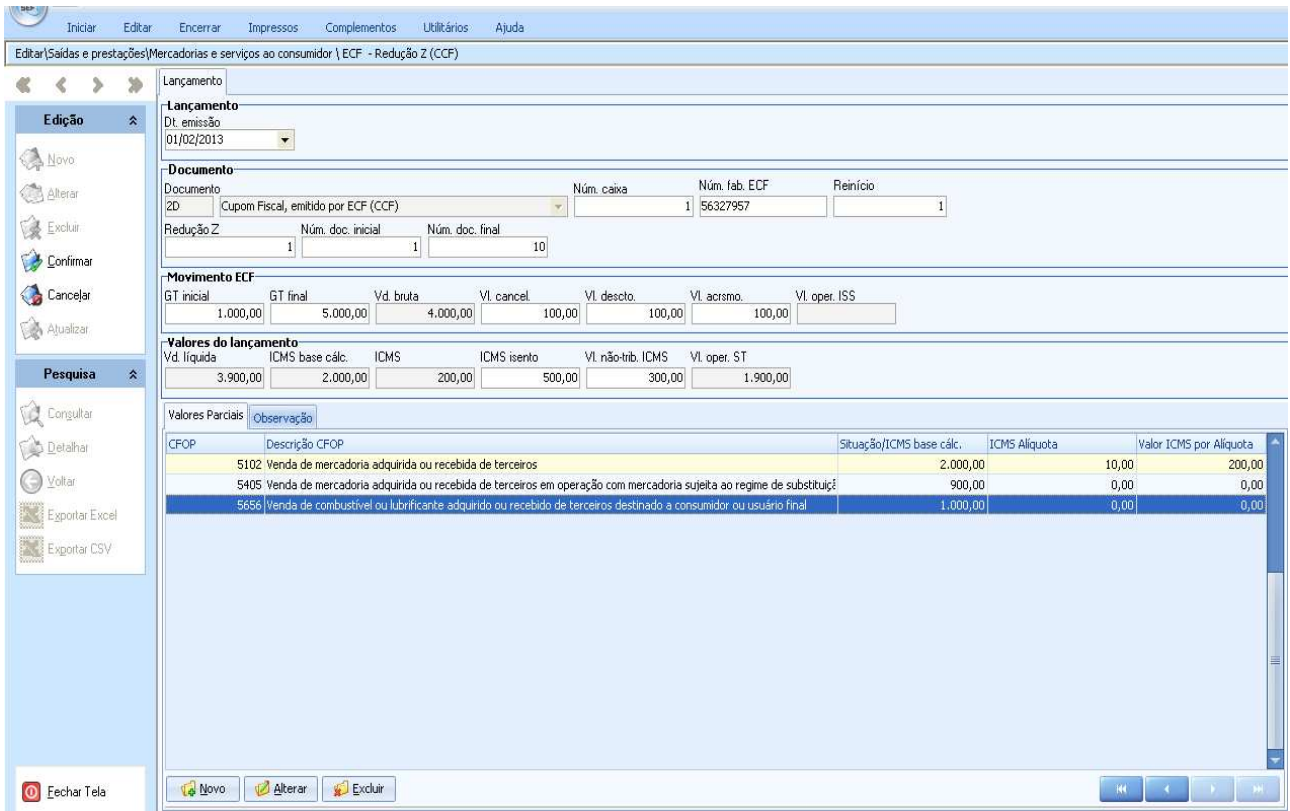

# **Tela de lançamento de ECF - Redução Z - Cupom fiscal**

As informações requeridas para o lançamento são obtidas na Redução Z emitida diariamente, por equipamento emissor de Cupom Fiscal ou de Nota Fiscal de Venda ao Consumidor, com exceção dos campos "Núm. doc. inicial" e "GT inicial", que são obtidos a partir da Redução Z do dia anterior.

**3.8.2.1 Quadro "Lançamento"** – consta apenas o campo "Dt. Emissão" onde é informada a data de emissão da Redução Z.

**3.8.2.2 Quadro "Documento"** – a descrição do documento é preenchida pelo sistema, devendo-se preencher os campos:

**Núm. caixa** - informar o número de ordem do caixa cadastrado no ECF;

**Núm. fáb. ECF** – informar o número de fábrica do equipamento emissor de cupom fiscal;

**Reinício –** informar o número que consta no CRO - Contador de Reinício de Operação, que equivale ao número de intervenções técnicas no equipamento;

**Redução Z –** informar o número que consta no CRZ - Contador de Reduções Z;

**Núm. doc. inicial** – preencher com número do primeiro documento fiscal (Cupom fiscal ou NFVC) emitido no dia que é o valor do CCF - Contador de Cupom Fiscal ou Contador de NFVC, informado na Redução Z do dia anterior, acrescido de uma unidade, ou caso não tenha havido movimento no dia, o próprio número do CCF da Redução Z do dia anterior, sem acréscimo.

**Núm. doc final** – informar o número que consta no CCF - Contador de Cupom Fiscal ou de NFVC constante na Redução Z, do dia. O número será o mesmo do dia anterior, quando não houver movimento no ECF.

**3.8.2.3 Quadro "Movimento ECF" -** preencher os campos com base nas informações contidas na Redução Z para que o sistema possa calcular os totais movimentados no dia:

**GT inicial –** informar o valor do Totalizador geral constante na Redução Z do dia anterior, exceto quando do primeiro dia do funcionamento da máquina onde a informação deverá ser zero;

**GT final –** informar o valor do Totalizador geral da Redução Z do dia;

**Vd. Bruta –** campo preenchido pelo sistema. É o resultado da subtração dos valores informados nos campos GT inicial e GT final;

**Vl. cancel. –** informar o valor Total de cancelamento ICMS constante na Redução Z;

**Vl. descto**. – informar o valor Total de desconto ICMS constante na Redução Z;

**Vl. acrsmo** – informar o valor Total de acréscimo ICMS constante na Redução Z;

**Vl. oper. ISS** – campo habilitado quando indicado no perfil do cadastro do contribuinte que é também contribuinte do ISS, caso em que informará o valor do Total bruto de ISS constante na Redução Z.

#### **3.8.2.4 – Quadro "Valores do lançamento"** – preencher os campos:

**Vd. líquida** – campo preenchido pelo sistema a partir dos dados inseridos nos campos do quadro anterior, Movimento ECF;

**ICMS base cálc.** – campo preenchido pelo sistema. Acumula os valores de "Situação/ICMS base cálc." da aba Valores parciais;

**ICMS** – campo preenchido pelo sistema. Acumula os valores do campo ICMS da aba Valores parciais;

**ICMS isento -** informar o valor do Totalizador "I", que acumula o total de vendas isentas do ICMS na Redução Z. Para estas operações informar também o CFOP (5101 ou 5102 ou 5103 ou 5104), deixando com zeros os demais campos na aba de Valores parciais;

**Vl. não-trib. ICMS –** informar o valor do Totalizador "N", que acumula o total de vendas não tributadas pelo ICMS na Redução Z. Para estas operações informar também o CFOP (5101 ou 5102 ou 5103 ou 5104), deixando com zeros os demais campos na aba de Valores parciais;

**Vl. oper. ST –** este campo é preenchido pelo sistema com os valores acumulados das vendas com substituição tributária, lançados na aba Valores parciais. Selecionar o CFOP (5405 ou 5656) e informar no campo "Situação/ICMS base cálc." o valor do Totalizador "F" da Redução Z, que acumula as vendas com ST do ECF, deixando os demais campos com zeros.

#### **Tela de Valores parciais da Redução Z – para CF e NFVC.**

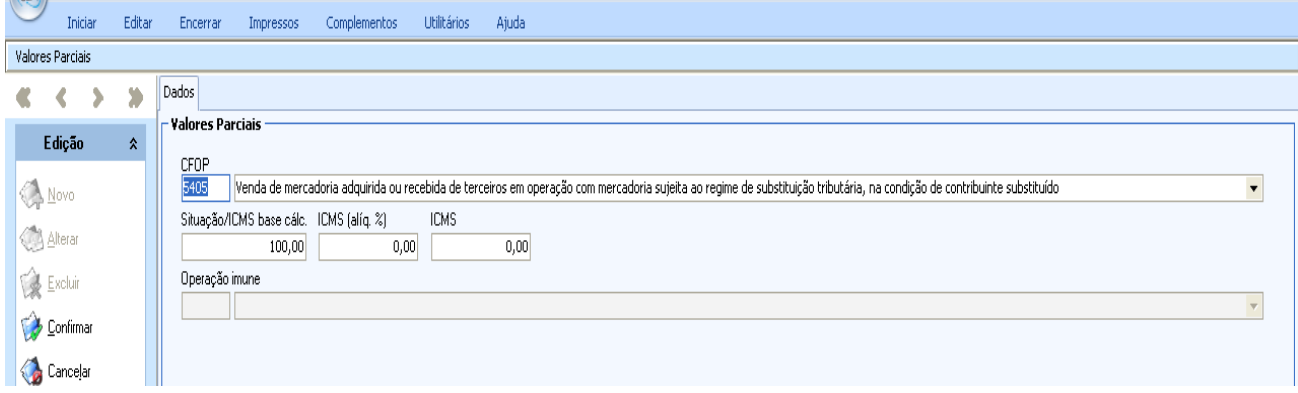

**3.8.2.5 – Quadro "Valores parciais" –** desdobrar os valores informados no quadro anterior por CFOP e alíquota, conforme informações contidas na Redução Z.

**CFOP** – selecionar o CFOP da operação referente aos valores que serão informados;

**Situação/ICMS base cálc**. – informar o valor das operações referente por CFOP e/ou à alíquota. Preencher com zeros no caso de operações isentas ou não tributadas;

**ICMS (alíq.%) –** informar a alíquota da operação, exceto para operações isentas, não tributadas e com ST, que deverá ser preenchido com zeros;

**ICMS –** Informar o valor referente ao ICMS, exceto para as operações isentas, não tributadas ou com ST.

**Operação imune –** campo não utilizado para o regime normal de apuração.

**Observação -** na Redução "Z" com venda líquida igual a zero (sem movimento ou sem operações com o ICMS), deve-se selecionar na aba dos "Valores Parciais" o CFOP 0 – "Sem repercussão fiscal", com os demais campos zerados.

#### **3.9 - Documentos fiscais e leiaute nos serviços de transporte de cargas**

Nos serviços de transporte de cargas, as telas de lançamentos dos documentos fiscais de entrada e de saída possuem leiautes semelhantes, apropriadas para os documentos fiscais utilizados na aquisição ou prestação do serviço, e por isto, com algumas diferenças com relação ao leiaute de tela do item anterior.

No quadro Lançamento há um campo para informação do local onde se iniciou a prestação, um campo para o CFOP da operação, e não constam os campos relativos à natureza da operação; não existe o quadro de Valores parciais, os valores relativos aos lançamentos são informados diretamente nos campos do quadro Valores do lançamento, na tela inicial.

#### Iniciar Editar Encerrar Impressos Complementos Utilitários Aiuda Editar\Entradas e aquisições\Servicos de transporte de cargas \ CT-e - Conhecimento Eletrônico Lançamento 谜  $\,\mathcal{L}$ 50  $\mathbb{R}$ -<br>Lançament Lçto, contábil<br>Edition Edição Situação Dt. emissão Dt. entrada<br>01/12/2012 v 01/12/2012 **A** Novo CFOP **A** Alterar Operação fiscal Pagamento (tipo) Local da prestaca Excluir **Documento**<br>Documento<br>57 Cor Confirmar Série Sub-série Núm. do CT-e (chave) Conhecimento de Transporte Eletrônico (CT-e) i. Cancelar Participante Participante<br>Cód. part. CNPJ<br>**Elección de CNPJ** Atualiza CPF Inscição Estadual UF Nome empresaria  $\sim$ Pesquisa Valores do Jancamento VI. contábil ICMS base cálo **ICMS** ICMS-ST ICMS isn/ñ. trib ICMS outras ICMS (alig. %) Consultar **Detainar** Observação **O** Voltar Cód. Obs Descrição da Observação Exportar Excel Exportar CSV Não tem "Valores Parciais" As informações são lançadas em "Valores do Lançamento" **O** Eechar Tela Excluir Observação Excluir Observação

#### **Tela de edição ou lançamento de CT-e, nas Entradas e Aquisições de Serviços de Transporte de Cargas**

# **3.9.1 - Quadro "Lançamento"**

**Dt. entrada -** informar a data do início da prestação do serviço (ver item 2.7 deste informativo);

**CFOP -** campo específico da tela de registro de serviços de transporte de cargas, onde deve ser informado o CFOP referente ao lançamento;

**Local da prestação –** campo específico da tela de registro de serviços de transporte de cargas. Deve ser preenchido com o município onde se iniciou a prestação do serviço.

Demais campos deste quadro, preencher conforme o item 3.7.1.

# **3.9.2 – Quadro "Documento"**

Preencher conforme item 3.7.2.

# **3.9.3 – Quadro "Participante"**

Preencher conforme item 3.7.3.

# **3.9.4 - Quadro "Valores do lançamento"**

**Valor Contábil** – preencher com o valor total constante dos documentos fiscais (ver item 2.4 deste informativo);

**ICMS base de cálc. -** informar o montante sobre o qual incide o ICMS normal;

**ICMS (alíq. %) -** informar a alíquota que incide sobre a base de cálculo informada no campo anterior;

**ICMS -** informar o valor do ICMS normal destacado no documento fiscal. Valores informados neste campo serão levados à apuração automática do ICMS.

Observações:

1. No caso de Registro de Entradas, quando o valor do imposto vier destacado a maior, registrar apenas o valor legalmente admitido;

2. Os documentos fiscais cujo valor do imposto esteja destacado a menor devem ser escriturados conforme emitidos;

**ICMS–ST -** informar o ICMS-ST original destacado no documento;

**ICMS isn/não trib -** informar o valor do serviço, quando se tratar de aquisição ou prestação de serviço de transporte com isenção, imunidade ou não incidência do ICMS. Também deve-se informar neste campo o valor da parcela correspondente à redução de base de cálculo, na aquisição ou prestação, quando for o caso;

**ICMS outras** – informar o valor do serviço, quando se tratar de aquisição ou prestação de serviço de transporte com diferimento ou suspensão do recolhimento do ICMS.

As telas de lançamento dos documentos utilizados nas operações com mercadorias de fornecimento contínuo e prestações de serviço de comunicação.

# **3.10 – Ajustes da apuração do ICMS**

Este item do SEF agrupa as funções com finalidades de registrar e processar os ajustes da apuração, tais como as inclusões ou estornos de créditos e de débitos do ICMS normal; as deduções do saldo do ICMS normal, e as deduções do saldo do ICMS –ST pelas saídas. Também consta neste item o registro das obrigações a recolher relativas ao ICMS.

Os lançamentos efetuados em Ajustes da apuração do ICMS devem ser complementados com as devidas anotações no campo de "Observações", de modo a identificá-los devidamente, com origem, justificativa e citação dos documentos referenciados, conforme o caso.

# **3.10.1 – Créditos do ICMS normal / Débitos do ICMS normal**

Nestas telas serão informados individualmente os ajustes da apuração, a crédito ou a débito, conforme previstos na legislação.

As telas para os lançamentos de créditos ou débitos do ICMS normal possuem leiautes semelhantes, mudando apenas as opções de identificação dos lançamentos, por esta razão, a orientação para o lançamento de créditos do ICMS normal abaixo deve ser seguida, no que couber, para os demais itens.

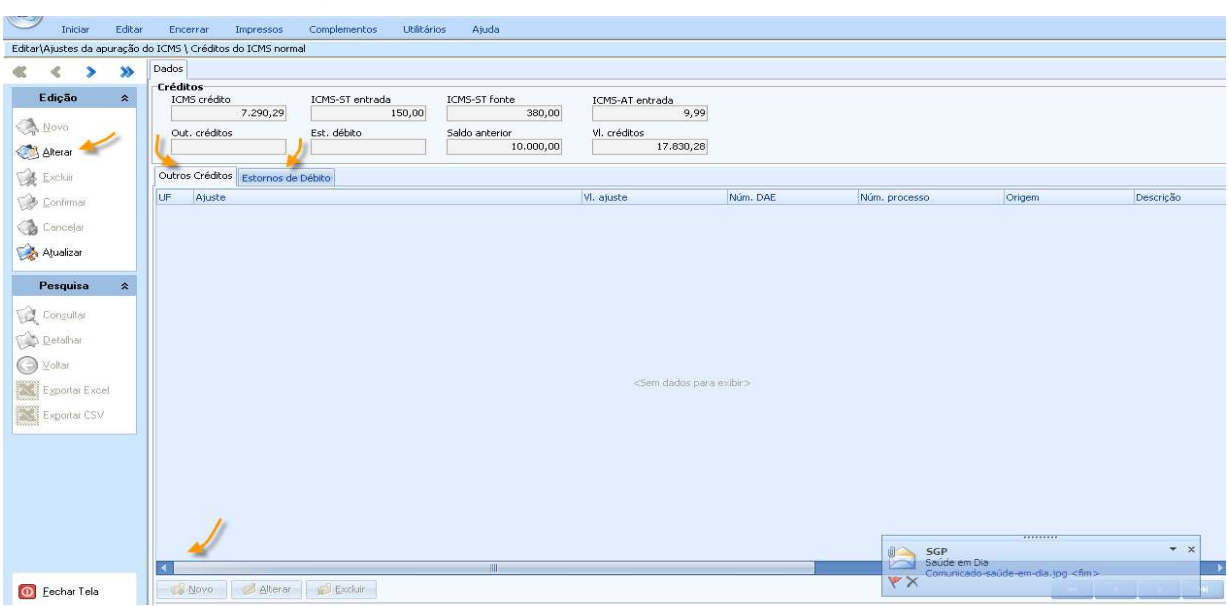

#### **Tela de Ajustes da apuração\Créditos do ICMS normal**

Para lançamento de débitos e estornos de créditos, selecionar o item Débitos do ICMS normal. Da mesma forma, para fazer o lançamento de créditos ou estornos de débitos em Ajustes da apuração do ICMS, selecionar o item Créditos do ICMS normal.

Considerando o registro de um crédito fiscal, clicar em Alterar, selecionar a aba Outros Créditos e clicar em Novo:

**Outros créditos** – selecionar a opção que identifica o crédito a ser lançado;

**Vl. ajuste –** informar o valor do crédito;

**Num. DAE –** preencher o número do DAE pago, se for o caso;

**Sub-apuração (tipo) –** campo habilitado somente quando o contribuinte é beneficiário do PRODEPE. A opção "sub-apuração 1" deve ser utilizada caso a empresa não esteja usufruindo do benefício no período, ou o crédito se refira à parte da escrituração sem itens incentivados. As demais opções servem para especificar a apuração parcial por item/tipo de incentivo onde será considerado o crédito informado;

**Processo -** preencher os campos desse quadro quando o crédito a ser lançado tenha origem em processo administrativo, judicial ou outros;

**Observação –** clicar em Editar observação, e no campo Texto, informar o motivo do lançamento do crédito. Selecionar a aba referente à norma ou ao documento referenciado, conforme o caso, e preencher os campos com as respectivas informações.

**Norma –** aba com campo para informar a lei, decreto, portaria, ou instrução normativa que autoriza o lançamento do crédito, se for este o caso;

**Documento Fiscal Referenciado –** aba com diversos campos para informar os dados necessários sobre o documento fiscal a que o crédito faz referência;

**DAE referenciado –** aba com diversos campos para preencher com as informações do DAE que dá origem ao crédito;

**Cupom fiscal referenciado –** aba com diversos campos para informações referentes ao cupom fiscal relativo ao crédito.

# **3.10.2 – Saldos do ICMS normal / Saldos do ICMS-ST**

As deduções do saldo do ICMS normal bem como do ICMS-ST devem ser feitas após a conclusão da escrituração, e são automaticamente abatidas do respectivo saldo devedor.

O lançamento da dedução da parcela do Fundo de Combate e Erradicação da Pobreza (FECEP) no saldo do ICMS normal, ou do ICMS-ST nas saídas internas, gera imediatamente a obrigação a recolher. Para as demais deduções permitidas, após lançamento, deve ser criada a respectiva obrigação a recolher através de Ajustes da apuração do ICMS/Obrigações do ICMS/Outras obrigações.

# **3.10.3 - Obrigações do ICMS**

O item Obrigações do ICMS registra e detalha todas as obrigações de recolhimento de ICMS surgidas no período fiscal objeto da escrituração. Observar que algumas obrigações do ICMS são criadas automaticamente a partir dos lançamentos dos documentos de entrada e de saída, tais como o ICMS normal e o ICMS-ST, enquanto que outras devem ser criadas ou complementadas pelo usuário, diretamente na função Obrigações do ICMS, em suas respectivas abas.

Todas as obrigações de ICMS, geradas automaticamente ou criadas, ficam registradas e detalhadas na tela de Ajustes da apuração do ICMS, onde podem ser visualizadas e algumas delas, alteradas.

# **Exemplo da tela Ajustes da Apuração do ICMS/Obrigações do ICMS após identificação do código de receita de ICMS-ST a recolher pelas entradas**

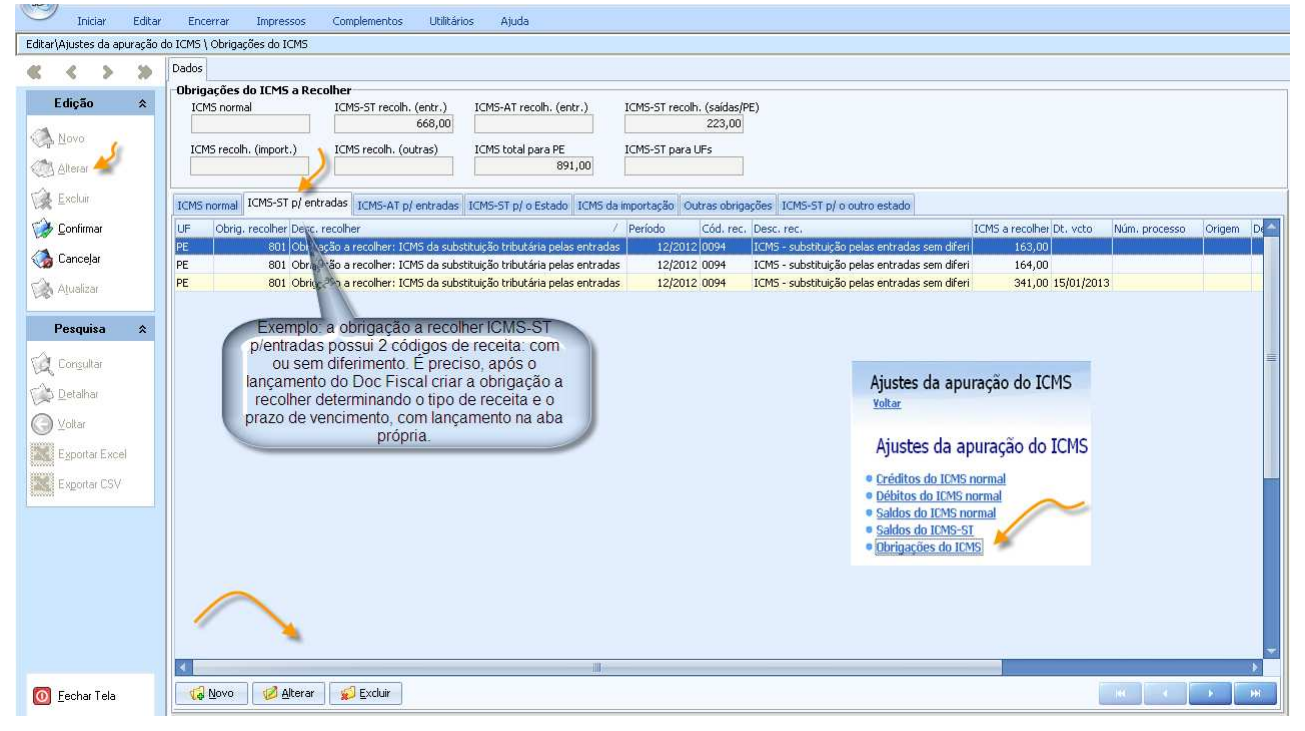

Para acessar a tela de Obrigações do ICMS, ir ao menu Editar/Ajustes da apuração do ICMS, selecionar Obrigações do ICMS, selecionar a aba específica e clicar em Novo ou Alterar, no menu lateral e/ou no final da tela. O preenchimento dos campos são autoexplicativos e devem ser preenchidos conforme os tipos de obrigação e códigos de recolhimentos disponíveis no sistema.

# **3.11 – Apuração do ICMS**

Item que reúne as telas através das quais é possível conferir os resultados dos lançamentos e dos ajustes efetuados na escrituração. As telas da Apuração do ICMS não são editáveis. Alterações nos resultados são possíveis a partir das telas de lançamentos de entradas e aquisições; de saída ou prestações, ou através das telas de Ajustes da apuração do ICMS.

Além da tela das Obrigações do ICMS abaixo, o item Apuração do ICMS reúne a tela dos Lançamentos do ICMS, onde constam todos os documentos de entrada e de saída registrados, além dos Resumos de ECF

que podem ser visualizados de forma analítica; a tela das Operações do ICMS, onde os resultados (com repercussão fiscal) são classificados e acumulados por dia, por classe (natureza) da operação, ou por ambos, e a de Totalizações do ICMS, onde os lançamentos são acumulados e classificados por CFOP (entradas e saídas) e por origem ou destino.

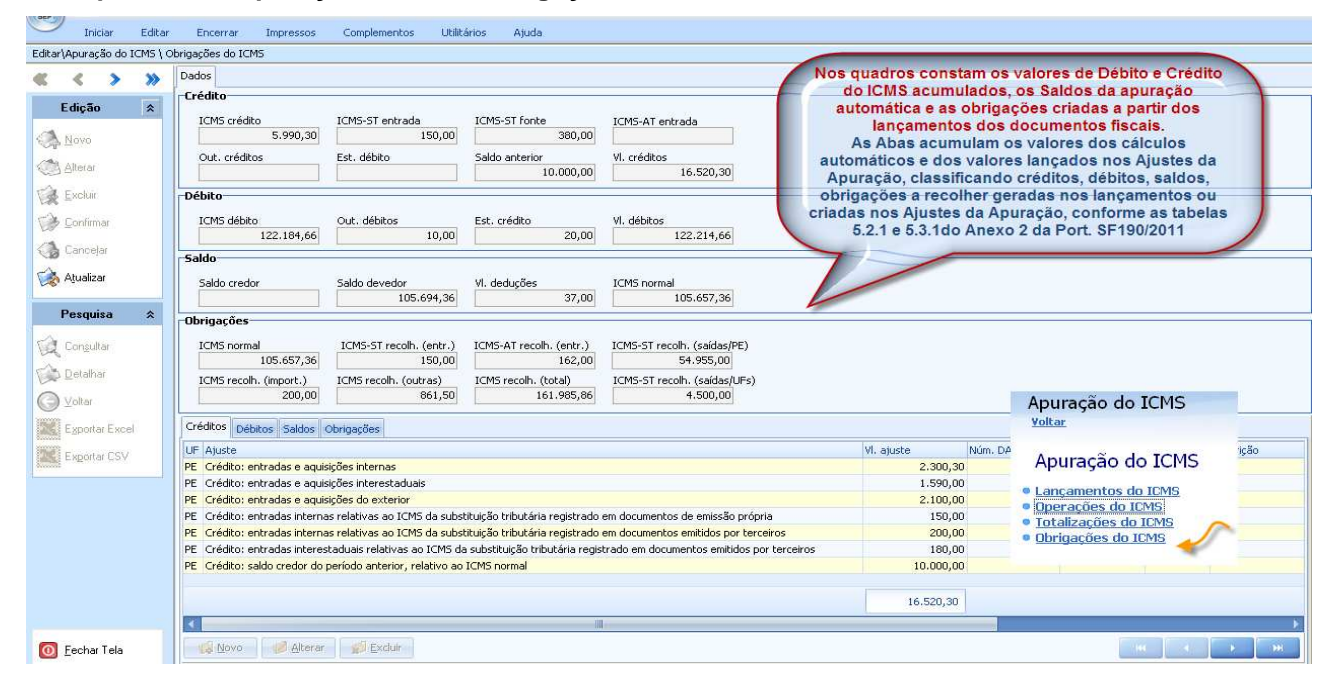

#### **Exemplo da tela Apuração do ICMS\Obrigações do ICMS**

Na parte inferior da tela Apuração do ICMS\Obrigações do ICMS, constam as abas de detalhamento dos créditos, débitos, saldos e obrigações acumulados através dos registros dos documentos de entrada e de saída, bem como dos ajustes efetuados, classificados conforme tabelas "Ajustes dos saldos da apuração do ICMS" 5.2.1, e "Ajustes das obrigações do ICMS a recolher" 5.3.1, ambas constantes da Portaria SF n° 190/2011, Anexo 2.

# **4. ESCRITURAÇÃO DAS ENTRADAS DE BENS E MERCADORIAS**

Nas operações com mercadorias entre empresas, para cada lançamento de documento fiscal deve-se selecionar no SEF 2012 o tipo de documento de entrada, conforme o documento a ser lançado; preencher os campos dos quadros Lançamento, Documento e Participante (ver itens 3.7.1 a 3.7.3 deste informativo); preencher o quadro Valores do lançamento até o campo Valor contábil, com o valor total da nota fiscal (ver item 2.4 deste informativo).

Preencher os demais campos conforme os tipos de operações abaixo, observando que, à exceção do item 4.1.4 deste informativo, os passos dos lançamentos em Valores parciais devem sempre ser repetidos quando houver mais de um CFOP ou alíquota para os itens da nota fiscal; e que a soma dos valores contábeis desdobrados deve sempre conferir com o valor contábil total da NF, informado na tela Valores do lançamento.

# **4.1. - Operações de aquisição de bens e mercadorias sujeitos à tributação normal do ICMS**

#### **4.1.1 - Aquisição de mercadoria sujeita à tributação normal**

Operação de entrada de mercadoria sujeita à regra geral da apuração do ICMS, com direito a crédito do imposto destacado no documento fiscal de aquisição.

O montante do imposto destacado no documento fiscal, de responsabilidade do remetente, bem como a base de cálculo e alíquota são informados através da tela Valores parciais. Os valores informados nestes campos entram nos cálculos automáticos da apuração do ICMS; são acumulados nos campos de ICMS base cálc. e ICMS da tela Valores do lançamento, e podem ser conferidos na própria aba de Valores parciais, inclusive de forma detalhada por CFOP, quando for o caso.

#### Passo a passo

**Valores do lançamento -** informar o Valor contábil com o valor total do documento.

**Valores parciais -** clicar em Novo no final da aba:

**Operação/prestação –** selecionar o CFOP da operação de entrada;

**Vl.Contábil** - preencher o valor contábil por CFOP;

**ICMS base cálc.** – informar o montante da operação correspondente ao CFOP selecionado;

**ICMS (alíq. %)** - informar a alíquota aplicada à base de cálculo;

**ICMS –** informar o valor do ICMS destacado no documento fiscal, de forma proporcional por CFOP e alíquota, se for o caso, e confirmar.

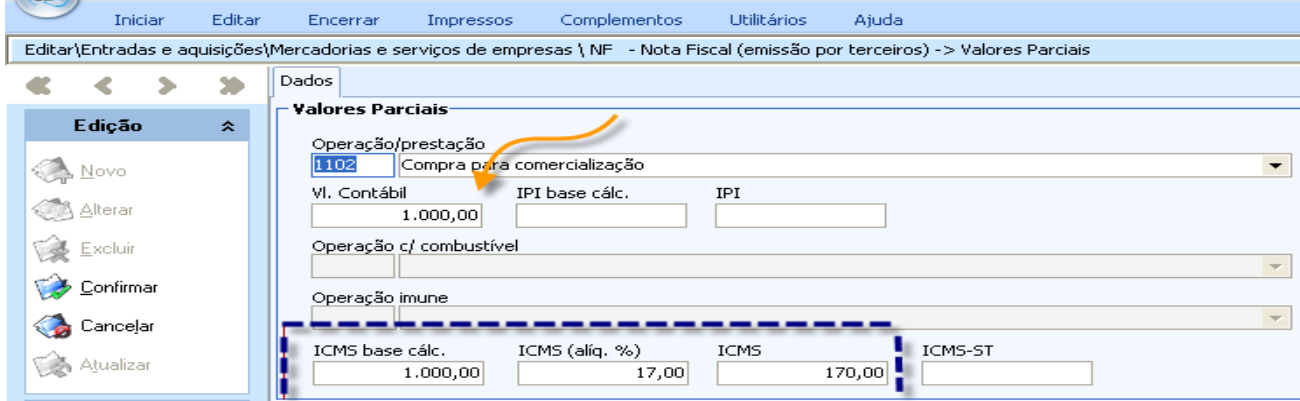

# **4.1.2 - Aquisição de mercadoria a contribuinte optante do Simples Nacional**

Operação de entrada de mercadoria com direito a crédito do ICMS desde que venha informado no campo "Dados Adicionais" do documento fiscal de aquisição.

No quadro lançamento deve ser selecionada a Situação "Emissão normal", e devem ser preenchidos os campos até valor contábil. O montante do imposto informado em Dados Adicionais no documento fiscal é informado através de Ajustes da apuração/Créditos do ICMS normal/Outros créditos. Na aba de Valores parciais, preencher também os campos até valor contábil, por CFOP quando for o caso.

Os créditos destacados em Dados Adicionais relativos a documentos fiscais emitidos por optantes do Simples Nacional podem ser também lançados em Ajustes da Apuração de forma global ao final do período, desde que faça referencia às notas fiscais lançadas individualmente no Livro de Entrada.

#### Passo a passo

**Valores do lançamento -** informar o Valor contábil com o valor total do documento.

**Valores parciais -** clicar em Novo no final da aba:

**Operação/prestação –** selecionar o CFOP da operação de entrada;

**Vl.Contábil** - preencher o valor contábil por CFOP;

**Ajustes da apuração –** clicar Créditos do ICMS normal, selecionar a aba Outros créditos clicar em Alterar e em Novo:

**Outros Créditos –** selecionar Outro crédito, preencher o campo Vl. Ajuste com o valor do crédito informado no campo Dados adicionais do documento fiscal;

**Editar Observação –** referenciar o documento fiscal relativo ao crédito.

#### **4.1.3 - Aquisição de bem destinado ao ativo fixo**

Operação de aquisição interna ou interestadual de bens destinados ao ativo fixo do estabelecimento, com direito à apropriação parcelada do crédito fiscal relativo ao imposto, que pode vir nas seguintes formas:

- a. destacado no documento fiscal;
- b. diferença de alíquotas, efetivamente recolhida, no código de receita 057-4 (sem antecipação tributária), quando o bem for adquirido em outro estado por contribuinte não sujeito à Portaria SF nº 147/2008;
- c. diferença de alíquotas, efetivamente recolhida, no código 058-2 (com antecipação tributária), quando o bem for adquirido em outro estado por contribuinte sujeito à Portaria SF n° 147/2008;
- d. não destacado no documento fiscal quando o bem for adquirido neste estado com liberação de ICMS, no caso de mercadoria sujeita à substituição tributária.

Este item trata das formas citadas em "a" e "b". As demais situações são tratadas respectivamente nos itens 4.3.4 e 4.2.5, deste informativo.

A regra atual prevê apropriação do crédito à razão de 1/48 proporcional ao percentual das saídas tributadas.

Os valores devem ser informados totalmente quando da entrada da mercadoria, em seus respectivos campos e criada a obrigação a recolher para o diferencial de alíquotas, conforme (Passo a passo 1); em seguida deve-se fazer o estorno de 47/48 dos valores informados (Passo a passo 2). As parcelas restantes devem ser creditadas mensalmente, a partir do seu efetivo recolhimento (Passo a passo 3).

# Passo a passo 1 – No período fiscal do lançamento do documento de aquisição

**Valores do lançamento -** preencher:

**Valor contábil -** informar o valor total do documento;

**Valores parciais -** clicar em Novo no final da aba:

**Operação/prestação –** selecionar o CFOP da operação de entrada de bem para o ativo fixo;

**Vl.Contábil** - preencher o valor contábil por CFOP e alíquota;

**ICMS base cálc.** – informar o montante da operação correspondente ao CFOP selecionado;

**ICMS (alíq. %)** - informar a alíquota aplicada à base de cálculo;

**ICMS –** informar o valor do ICMS destacado no documento fiscal, e correspondente à operação, e confirmar.

#### Registro da obrigação a recolher, nas aquisições interestaduais

**Ajustes da apuração do ICMS – e**m Obrigações do ICMS, clicar em Alterar, e na aba Outras obrigações, clicar em Novo e preencher:

**Dt vcto. –** informar a data de vencimento da obrigação;

**Obrigação a recolher –** selecionar "ICMS - outra obrigação";

**Receita –** indicar o código da receita relativo à obrigação: 057-4;

**ICMS a recolher –** informar o valor total do imposto devido;

**Observação –** clicar em Editar observação e informar a que documento fiscal se refere a obrigação registrada.

#### Passo a passo 2 – Estorno do crédito

**Ajustes da apuração do ICMS –** em Débitos do ICMS normal, clicar em Alterar, selecionar a aba Estornos de Crédito, clicar em Novo, e preencher:

**Estornos de crédito –** selecionar a opção "Estorno de crédito: aquisição para o ativo fixo";

**Vl. ajuste –** preencher com o valor relativo a 47/48 do imposto normal creditado, observada a proporcionalidade das saídas tributárias prevista na legislação vigente.

**Observação –** clicar em Editar observação e informar a que documento fiscal se refere o estorno, bem como o demonstrativo do cálculo da parcela apropriada no período.

#### Passo a passo 3 – Nos 47 meses subsequentes

**Ajustes da apuração do ICMS –** em Créditos do ICMS normal, clicar em Alterar, selecionar a aba Outros Créditos, clicar em Novo e preencher:

**Outros créditos –** selecionar a opção "Outro crédito: aquisição para o ativo fixo";

**Vl. ajuste –** preencher com o valor relativo a 1/48 do imposto normal, adicionado da parcela de 1/48 do diferencial de alíquota, quando for o caso, a partir do recolhimento, observada a proporcionalidade das saídas tributárias prevista na legislação;

**Observação –** clicar em Editar observação, informar o documento fiscal a que se refere, o demonstrativo do cálculo da parcela apropriada no período e a qual parcela se refere. O mesmo vale para a parcela do diferencial de alíquota, se for o caso.

#### **4.1.4 - Aquisição de material para uso ou consumo**

Operação interna ou interestadual de entrada de mercadoria adquirida para uso ou consumo do estabelecimento por contribuinte não sujeito à Portaria SF nº 147/2008. Pela legislação em vigor, esta operação não dá direito a crédito ao adquirente.

Nas aquisições interestaduais é necessário registrar a obrigação a recolher referente ao diferencial de alíquotas devido no código 057-4.

#### Passo a passo

**Valores do lançamento -** preencher:

**Vl. Contábil -** informar em Valor contábil o valor total do documento;

**Valores parciais -** clicar em Novo no final da aba:

**Operação/prestação –** selecionar o CFOP da operação de entrada relativa à aquisição de material para uso ou consumo;

**Vl.Contábil** - preencher o valor contábil por CFOP;

#### Registro da obrigação a recolher, nas aquisições interestaduais

**Ajustes da apuração do ICMS – e**m Obrigações do ICMS, clicar em Alterar, e na aba Outras Obrigações, clicar em Novo e preencher:

**Dt vcto. –** informar a data de vencimento da obrigação;

**Obrigação a recolher –** selecionar "ICMS - outra obrigação";

**Receita –** indicar o código da receita relativo à obrigação: 057-4;

**ICMS a recolher –** informar o valor do imposto devido;

**Observação –** clicar em Editar observação e informar a que documento fiscal se refere a obrigação registrada.

# **4.2 - Operações de aquisição de bens e mercadorias sujeitos à substituição tributária**

#### **4.2.1 – Aquisição de mercadoria sujeita à substituição tributária pela entrada - NF de emissão própria e/ou avulsa**

Aquisição de mercadoria a produtor rural não inscrito, ou aquisição de mercadoria cujo recolhimento do imposto tenha sido diferido para o momento da entrada. Chamada substituição para trás, dá direito a crédito, e é registrada em nota fiscal de emissão própria.

- 1. Caso não tenha sido emitida a Nota Fiscal Avulsa, deverá ser escriturada a Nota Fiscal de Entrada emitida pelo adquirente.
- 2. No caso de aquisição à contribuinte inscrito, com ICMS diferido para o momento da entrada, há duas notas fiscais a escriturar: a do fornecedor ou avulsa, sem destaque do ICMS, e a do adquirente, com a informação apenas do ICMS-ST da operação.

Por ter a operação mais de um código de receita possível (com ou sem diferimento para a saída), após o lançamento deve-se criar a obrigação a recolher através dos Ajustes da apuração do ICMS, onde se definem o tipo de obrigação a recolher, o código de receita e o prazo de vencimento.

# Passo a passo 1- NF de emissão própria a escriturar

**Valores do lançamento -** preencher:

**Vl. Contábil –** informar o valor total do documento, incluindo o ICMS-ST;

**ICMS-ST creditado** – informar o montante do ICMS-ST pelas entradas.

**Valores parciais** – clicar em Novo no final da aba:

**Operação/prestação -** selecionar o CFOP da operação de entrada com ST;

**Vl. Contábil** - preencher o valor contábil da operação com ICMS-ST;

**ICMS –ST** - informar o montante do ICMS-ST destacado no documento fiscal, e confirmar.

**Ajustes da apuração do ICMS –** em Obrigações do ICMS, clicar em Alterar, selecionar a aba ICMS-ST p/entradas, clicar em Novo e preencher:

**Dt. Vcto.** - informar a data de vencimento;

**Receita** - selecionar o código de receita 009-4;

**ICMS -** informar o montante do ICMS constante no documento fiscal, e confirmar.

Passo a passo 2 – Nota fiscal de emissão própria e Nota fiscal do fornecedor ou avulsa a escriturar

Escriturar a Nota fiscal do fornecedor ou avulsa sem informações sobre o ICMS-ST, conforme abaixo. **Valores do lançamento** – informar o campo Valor contábil com o valor total do documento.

**Valores parciais** – clicar em Novo no final da aba:

**Operação/prestação -** selecionar o CFOP da operação de entrada com ST;

**Vl.Contábil** – informar o valor contábil e confirmar.

Escriturar a nota fiscal de emissão própria contendo o ICMS-ST, conforme abaixo.

**Valores do lançamento -** 

**Vl. Contábil –** informar neste campo o montante do ICMS-ST pelas entradas;

**ICMS-ST creditado** – informar o montante do ICMS-ST pelas entradas.

**Valores parciais** – clicar em Novo no final da aba:

**Operação/prestação -** selecionar o CFOP da operação de entrada com ST;

**Vl.Contábil** - preencher o campo valor contábil com o valor do montante do ICMS-ST;

**ICMS-ST** – informar o montante do ICMS-ST pelas entradas.

**Ajustes da apuração do ICMS –** em Obrigações do ICMS, clicar em Alterar, selecionar a aba ICMS-ST p/entradas, clicar em Novo, e preencher:

**Dt. Vcto.** - informar a data de vencimento;

**Receita** - selecionar o código de receita 009-4;

**ICMS -** informar o montante do ICMS-ST constante no documento fiscal, e confirmar.

Os valores informados no campo "ICMS-ST creditado" geram crédito na apuração do ICMS normal. As obrigações a recolher criadas em Ajustes da Apuração são listadas na própria aba de Ajustes selecionada, e na aba de Obrigações da tela de Apuração do ICMS, onde os resultados do lançamento podem ser conferidos.

#### **Tela de Ajustes da Apuração do ICMS/Obrigações do ICMS**

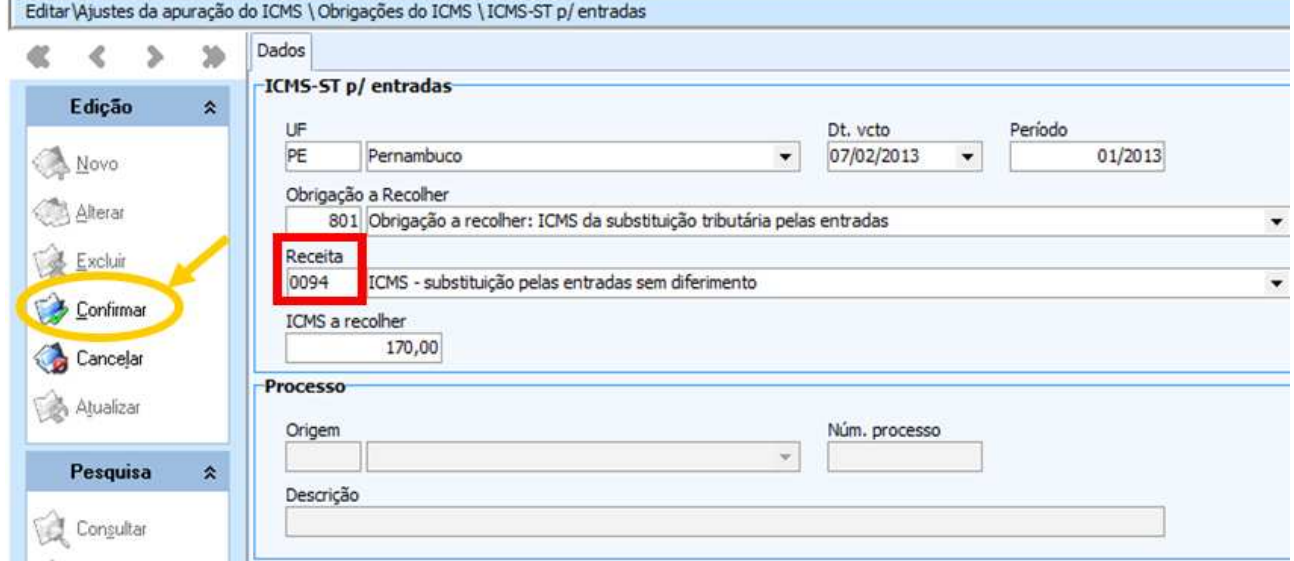

**Tela de Apuração do ICMS\Obrigações do ICMS após o lançamento da obrigação em ajustes, mostrando os campos onde os valores lançados são acumulados e detalhados** 

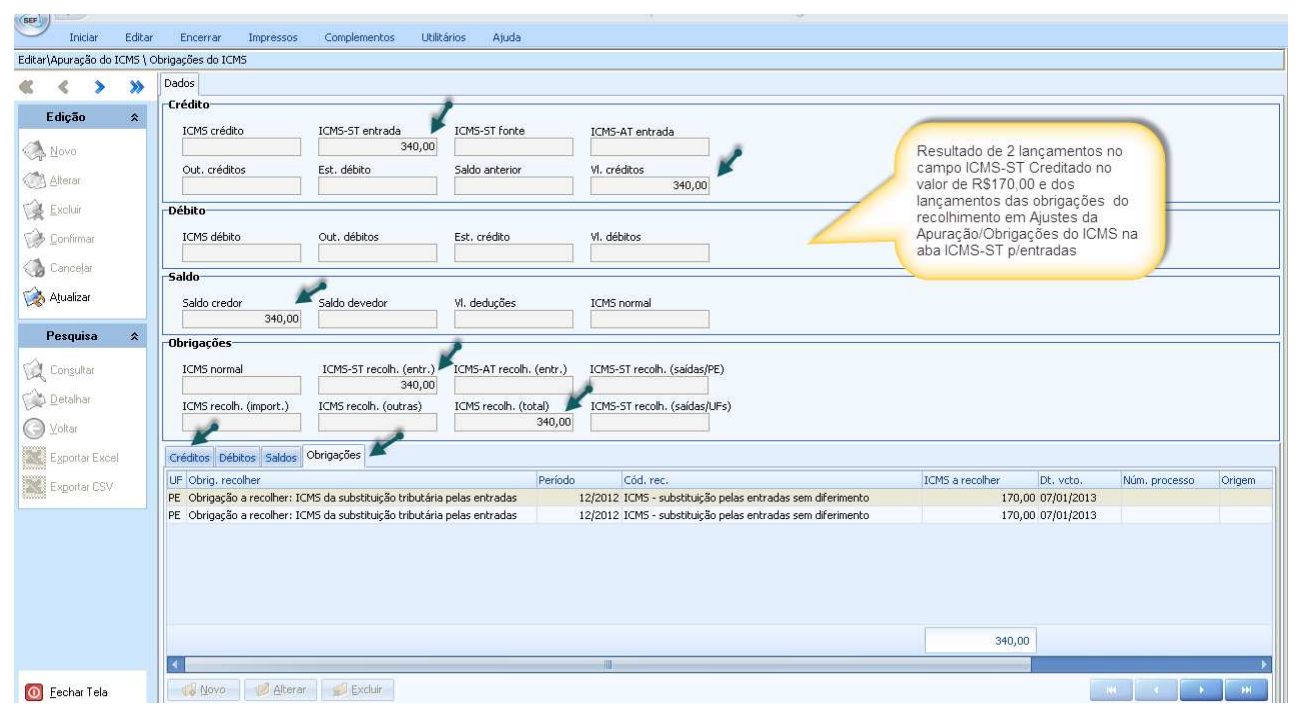

#### **4.2.2 – Aquisição, por contribuinte-substituído, de mercadoria sujeita à substituição tributária pelas saídas – ICMS-ST retido pelo remetente**

Operação de aquisição interna ou interestadual de mercadoria sujeita à substituição tributária com liberação. Chamada substituição para frente, ou operação com ICMS-ST fonte, tem o imposto relativo às saídas subsequentes retido pelo remetente, e não gera crédito ao adquirente.

Por não gerar crédito, os campos do ICMS e do ICMS-ST creditado não devem ser informados.

#### Passo a passo

**Valores do lançamento** – informar o valor total do documento, incluindo o ICMS-ST.

**Valores parciais –** clicar em Novo no final da aba:

**Operação/prestação** - selecionar CFOP da operação com substituição tributária;

**Vl. contábil** – informar o valor da operação incluindo o ICMS-ST;

**ICMS-ST** – informar o valor do ICMS-ST destacado no documento fiscal, e confirmar. Os valores informados são acumulados no campo de ICMS-ST da tela Valores do lançamento, são mantidos de forma individualizada por CFOP na própria aba de Valores parciais, onde podem ser conferidos, e não entram nos cálculos automáticos da apuração do ICMS.

#### **4.2.3 – Aquisição, por contribuinte- substituído, de mercadoria sujeita à substituição tributária pelas saídas – ICMS-ST não retido ou retido a menor**

Mesma operação de aquisição do item 4.2.2, porém, sem a devida retenção do ICMS-ST pelo remetente, ou com a retenção feita a menor. Neste caso só haverá informação do campo ICMS-ST se tiver havido retenção a menor.

A obrigação a recolher, seja do montante total do ICMS-ST ou do valor complementar, deve ser criada em Ajustes da apuração do ICMS, nos códigos de receita 058-2 (operações interestaduais) ou 108-1 (operações internas).

#### Passo a passo

**Valores do lançamento** – preencher o Valor contábil, com o valor total do documento.

**Valores parciais –** clicar em Novo no final da aba:

**Operação/prestação** - selecionar o CFOP da operação de entrada com ST;

**Vl. contábil** – informar o valor da operação com ST por CFOP;

**ICMS-ST –** informar o valor destacado, no caso de retenção feita a menor.

**Ajustes da apuração do ICMS -** em Ajustes da apuração do ICMS/Obrigações do ICMS, clicar em Alterar, selecionar a aba Outras obrigações, clicar em Novo, e preencher:

**Dt. Vcto.** - informar a data de vencimento da obrigação;

**Obrigação a recolher** – selecionar a opção "Obrigação a recolher: ICMS - outra obrigação (descrever em observações)";

**Receita** - selecionar código de receita 058-2 nas operações interestaduais, ou 108-1 nas operações internas;

**ICMS a recolher -** informar o montante do ICMS que deveria ter sido retido na substituição ou o complemento do ICMS-ST retido a menor, e confirmar;

**Observação** – clicar em Editar observação e descrever o motivo do recolhimento, indicando a que documento fiscal se refere.

#### **4.2.4 – Aquisição, por contribuinte-substituto, de mercadoria sujeita à substituição tributária pelas saídas - ICMS-ST retido anteriormente**

Operação de aquisição de mercadoria sujeita ao regime de substituição tributária, feita por contribuinte que também é substituto nas saídas que promover, conforme exemplos abaixo. Nesta situação, o adquirente tem direito a se apropriar do crédito do ICMS de suas aquisições, mesmo não estando destacado no documento fiscal, como no Exemplo 2.

Exemplos:

1. Indústria adquire mercadorias para uso na produção, a contribuinte-substituto, com retenção indevida do ICMS-ST.

2. Indústria adquire mercadoria para uso na produção, a contribuinte-substituído, sem destaque de ICMS, pois a saída da mercadoria é livre de cobrança do imposto.

# Passo a passo 1 – Retenção indevida do ICMS-ST

**Valores do lançamento –** preencher:

**Vl contábil** – informar o valor total do documento fiscal;

**ICMS-ST creditado** – informar o valor do ICMS-ST destacado no documento fiscal.

**Valores parciais –** clicar em Novo no final da aba:

**Operação/prestação** - selecionar o CFOP da entrada com substituição tributária;

**Vl. contábil** – preencher o valor da operação com ICMS-ST por CFOP e alíquota;

**ICMS base cálc.** – informar o montante da operação correspondente ao CFOP selecionado;

**ICMS (alíq. %)** - informar a alíquota aplicada à base de cálculo;

**ICMS –** informar o valor do ICMS destacado no documento fiscal, de forma proporcional por CFOP e alíquota;

**ICMS-ST** – preencher o valor do ICMS-ST original destacado na NF;

**Observação –** clicar em Editar observação, descrever o motivo da apropriação do crédito, bem como a que documento fiscal se refere, e confirmar.

#### Passo a passo 2 – Aquisição a contribuinte-substituído

Após registrar a NFe de aquisição informando os campos Valor contábil, CFOP e Vl. contábil por CFOP, deve-se lançar o valor referente ao crédito a que tem direito através de Ajustes, conforme abaixo:

**Ajustes da apuração do ICMS** - em Créditos do ICMS normal, clicar em Alterar, selecionar a aba Outros créditos, clicar em Novo, e preencher:

**Outros créditos -** selecionar a opção "Outro crédito: outro (descrever em observações)";

**Vl. Ajuste** – preencher com o montante do crédito de ICMS-ST calculado conforme Decreto n° 19.528/96, art. 7º;

**Observação** – clicar em Editar observação, registrar o motivo da apropriação do crédito, bem como a que documento fiscal se refere, e confirmar.

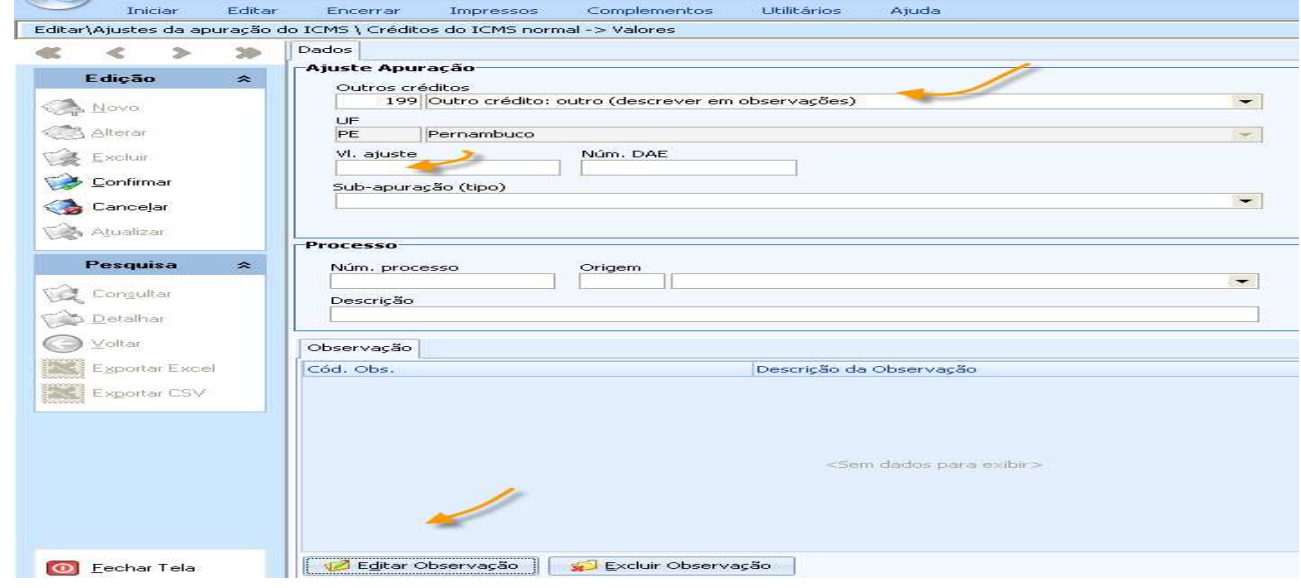

# **4.2.5 – Aquisição de bem sujeito à substituição tributária e destinado ao ativo fixo**

Operação de aquisição interna ou interestadual de produtos sujeitos à substituição tributária e destinados ao ativo fixo do estabelecimento, com direito à apropriação parcelada do crédito fiscal relativo ao imposto, que pode vir nas seguintes formas:

- a.ICMS normal, ainda que não destacado, no caso das aquisições internas a contribuintesubstituído;
- b.ICMS-ST relativo ao diferencial de alíquotas nas aquisições interestaduais, já retido, quando destacado em documento fiscal, ou efetivamente recolhido pelo adquirente, quando não vem destacado.

A regra atual prevê apropriação do crédito à razão de 1/48, proporcional ao percentual das saídas tributadas. Os valores devem ser informados totalmente quando da entrada da mercadoria (Passo a passo 1 ou Passo a passo 2, conforme tenha ou não destaque do imposto); em seguida deve-se fazer o estorno de 47/48 do valor informado (Passo a passo 3). As parcelas restantes devem ser creditadas mensalmente (Passo a passo 4).

Passo a passo 1 – Lançamento do documento nas aquisições internas a contribuinte-substituto, e nas aquisições interestaduais com ICMS-ST do diferencial de alíquota destacado

**Valores do lançamento -** preencher:

**Valor contábil -** informar o valor total do documento (adicionado do ICMS-ST, nas aquisições interestaduais);

**ICMS**-**ST creditado** – informar o montante do ICMS-ST diferencial de alíquota destacado, nas aquisições interestaduais;

**Valores parciais -** clicar em Novo no final da aba:

**Operação/prestação –** selecionar o CFOP de compra de bem para o ativo imobilizado, e no caso de aquisição interestadual o CFOP de compra cuja mercadoria está sujeita ao regime de substituição tributária;

**Vl.Contábil** - preencher o valor contábil por CFOP e alíquota (adicionado do ICMS-ST nas aquisições interestaduais);

**ICMS base cálc.** – informar o montante da operação correspondente ao CFOP selecionado;

**ICMS (alíq. %)** - informar a alíquota aplicada à base de cálculo;

**ICMS –** informar o valor do ICMS normal destacado no documento fiscal;

**ICMS-ST –** informar o valor do ICMS-ST retido, correspondente à diferença de alíquota, nas aquisições interestaduais.

Passo a passo 2 – Lançamento do documento fiscal nas aquisições internas a contribuinte-substituído ou nas aquisições interestaduais, sem destaque de ICMS-ST

**Valores do lançamento -** preencher:

**Valor contábil -** informar o valor total do documento;

**Valores parciais -** clicar em Novo no final da aba:

**Operação/prestação –** selecionar o CFOP de compra de bem para o ativo imobilizado cuja mercadoria está sujeita ao regime de substituição tributária;

**Vl.Contábil** - preencher o valor contábil por CFOP e alíquota.

#### Registro do crédito do ICMS normal recuperado nos termos da legislação

**Ajustes da apuração do ICMS –** será registrado o valor total do ICMS recuperado, e em seguida farse-á o estorno de 47/48 deste valor (Passo a passo 3). Em Créditos do ICMS normal, clicar em Alterar e, na aba Outros Créditos, clicar em Novo e preencher:

**Outros créditos –** selecionar a opção "outro crédito: aquisição para o ativo fixo";

**Vl. ajuste –** informar o valor do ICMS normal recuperado;

**Observação –** clicar em Editar observação e informar a que documento fiscal se refere o crédito registrado.

#### Registro da obrigação a recolher, na aquisição interestadual sem destaque do ICMS-ST

**Ajustes da apuração do ICMS –** quando o ICMS-ST não veio destacado no documento, é necessário registrar a obrigação a recolher referente ao diferencial de alíquotas devido. Em Obrigações do ICMS, clicar em Alterar, e na aba Outras obrigações, clicar em Novo e preencher:

**Dt vcto. –** informar a data de vencimento da obrigação;

#### **Obrigação a recolher -**

**Receita –** indicar o código da receita relativo à obrigação: 058-2;

**ICMS a recolher –** informar o valor total do imposto devido, correspondente à diferença de alíquota;

**Observação –** clicar em Editar observação e informar a que documento fiscal se refere a obrigação registrada.

#### Passo a passo 3 – Estorno do crédito

**Ajustes da apuração do ICMS –** em Débitos do ICMS normal, clicar em Alterar, selecionar a aba Estornos de Crédito, clicar em Novo, e preencher:

**Estornos de crédito –** selecionar a opção "Estorno de crédito: aquisição para o ativo fixo";

**Vl. ajuste –** preencher com o valor relativo a 47/48 do imposto normal destacado/recuperado, observada a proporcionalidade das saídas tributárias prevista na legislação vigente;

**Observação –** clicar em Editar observação e informar a que documento fiscal se refere o estorno, bem como o demonstrativo do cálculo da parcela apropriada no período.

#### Passo a passo 4 – Registro do crédito, nos 47 meses subseqüentes

**Ajustes da apuração do ICMS –** em Créditos do ICMS normal, clicar em Alterar, selecionar a aba Outros Créditos, clicar em Novo e preencher:

**Outros créditos –** selecionar a opção "Outro crédito: aquisição para o ativo fixo";

**Vl. ajuste –** preencher com o valor relativo a 1/48 do imposto normal, adicionado da parcela de 1/48 do diferencial de alíquota, quando for o caso, observada a proporcionalidade das saídas tributárias prevista na legislação. As parcelas referentes ao diferencial de alíquota serão creditadas a partir do período fiscal do efetivo recolhimento;

**Observação –** clicar em Editar observação, informar o documento fiscal a que se refere, o demonstrativo do cálculo da parcela apropriada no período e a qual parcela se refere. O mesmo vale para a parcela do diferencial de alíquota, se for o caso

#### **4.2.6 - Aquisição de material sujeito à substituição tributária e destinado a uso ou consumo**

Operação de entrada de material sujeito à substituição tributária, adquirido para uso ou consumo do estabelecimento. Pela legislação, essa operação não dá direito a crédito ao adquirente.

Nas aquisições interestaduais, o valor do ICMS-ST referente ao diferencial de alíquotas deve ser informado no campo próprio em Valores Parciais, apenas quando destacado em documento fiscal. Quando não vier destacado deve-se registrar a obrigação a recolher no código 058-2, na aba Outras obrigações em Ajustes da apuração/Obrigações do ICMS.

#### Passo a passo

**Valores do lançamento -** preencher:

**Vl. Contábil -** informar em Valor contábil o valor total do documento;

**Valores parciais -** clicar em Novo no final da aba:

**Operação/prestação –** selecionar o CFOP da operação de entrada relativa à aquisição de material para uso ou consumo;

**Vl.Contábil** - preencher o valor contábil por CFOP;

**ICMS-ST** – preencher com o valor do diferencial de alíquotas, no caso de aquisição interestadual, quando vier destacado no documento fiscal.

#### Registro da obrigação a recolher, nas aquisições interestaduais (caso não tenha sido retido)

**Ajustes da apuração do ICMS – e**m Obrigações do ICMS, clicar em Alterar, e na aba ICMS-ST p/ entradas, clicar em Novo e preencher:

**Dt vcto. –** informar a data de vencimento da obrigação;

**Receita –** indicar o código da receita relativo à obrigação: 058-2;

**ICMS a recolher –** informar o valor do imposto devido;

**Observação –** clicar em Editar observação e informar a que documento fiscal se refere a obrigação registrada.

#### **4.2.7 - Recebimento em devolução de mercadoria com ICMS normal e ST - operação interna**

Entrada registrada por contribuinte-substituto, de mercadoria devolvida cuja NF de devolução contém incidência de ICMS Normal e ICMS-ST.

Neste caso, o crédito do ICMS Normal é lançado diretamente na apuração do ICMS normal, e o crédito do ICMS-ST é lançado na apuração do ICMS-ST, através do estorno do mesmo valor em Ajustes da Apuração/Saldos do ICMS-ST. **Este estorno poderá ser efetuado à medida que existam débitos do ICMS-ST para o período.** O contribuinte deverá fazer controle dos saldos no Livro de Observações.

Até dezembro de 2012 o valor do ICMS-ST não integrava o valor contábil, passando a ser obrigatória a integração a partir de janeiro de 2013, conforme previsto no artigo 18 da Portaria 190/2011, tendo em vista o aprimoramento das regras internas do SEF e sua forma de tratar as informações.

#### Passo a passo

**Valores do Lançamento** – preencher:

 **Valor contábil -** informar o valor contábil, incluindo o ICMS-ST apenas para períodos a partir de 01/2013;

 **ICMS-ST creditado** – não preencher;

**Valores parciais** – clicar em Novo no final da aba e preencher com os dados na NF:

 **Operação/prestação -** selecionar o CFOP da entrada 1410, ou 1411;

 **Vl. contábil** – informar o valor contábil por CFOP, incluindo o ICMS-ST só a partir de 01/2013;

 **ICMS base de cálc.** – informar o montante da operação onde incide o ICMS;

 **ICMS (alíq. %)** – informar a alíquota do ICMS aplicada à base de cálculo;

 **ICMS** – informar o montante de ICMS destacado na nota, de forma proporcional por CFOP e alíquota, quando for o caso;

 **ICMS-ST** – informar o valor do ICMS-ST, destacado na nota, e confirmar.

**Ajustes da apuração do ICMS –** em "Saldos do ICMS-ST", selecionar aba "ICMS-ST p/o Estado" clicar em Alterar no menu lateral e em Novo no final da tela;

 **ICMS-ST para PE -** selecionar a opção Estorno de débito: ICMS da substituição tributária, nas operações internas.

 **Vl. ajuste –** informar o valor do ICMS-ST destacado na NF a ser estornado. Observar que o estorno só é possível se houver saldo devedor de ICMS-ST e será limitado ao valor do citado saldo devedor.

 **Editar Observação –** no campo Observações registrar conta-corrente do ICMS-ST, informando inclusive se ficará saldo a recuperar no período seguinte, caso o saldo seja insuficiente;

 **Documento Fiscal Referenciado –** na aba do documento fiscal referenciado clicar em Novo, registrar os dados da NF de devolução, origem do estorno de débito e clicar em confirmar em todas as telas para concluir o lançamento. Devem ser registrados tantos documentos quantos forem os estornos de débitos.

Observação: Na operação **interestadual** de devolução com incidência de ICMS normal e ICMS-ST, em Ajustes da apuração/Saldos do ICMS-ST, deve-se selecionar a aba "ICMS-ST p/outros estados". O efetivo ressarcimento/compensação do valor deve ser providenciado pelo contribuinte junto ao respectivo Estado.

#### **4.3 - Operações de aquisição interestadual de mercadorias sujeitas à antecipação tributária**

#### **4.3.1 – Aquisição interestadual de mercadoria sujeita à antecipação tributária sem liberação – contribuinte descredenciado**

Aquisição interestadual de mercadoria sujeita à antecipação tributária para comercialização, sem liberação do ICMS, nos termos da Portaria SF n° 147 /2008. Nestes casos, o recolhimento será feito na entrada da mercadoria, permitindo que o crédito seja utilizado no período.

O montante do ICMS-AT deve ser lançado no respectivo campo, com a geração automática do crédito, e a obrigação do ICMS-AT a recolher criada em Ajustes da apuração do ICMS.

#### Passo a passo

Valores do lançamento - preencher:

**Valor contábil** - informar o valor total do documento fiscal;

**ICMS-AT –** informar o montante do ICMS referente à antecipação tributária, calculado conforme previsão legal (ver Informativo Antecipação Tributária em www.sefaz.pe.gov.br).

**Valores parciais –** clicar em Novo no final da aba:

**Operação/prestação** - selecionar o CFOP da entrada;

**Vl. contábil** - informar o valor total por CFOP;

**ICMS base cálc.-** informar o valor da base de cálculo do ICMS normal;

**ICMS (aliq.%)** – informar a alíquota interestadual aplicada à base de cálculo;

**ICMS** – informar o valor do ICMS destacado no documento fiscal, do qual também se credita, e confirmar.

#### **Tela de Valores Parciais**

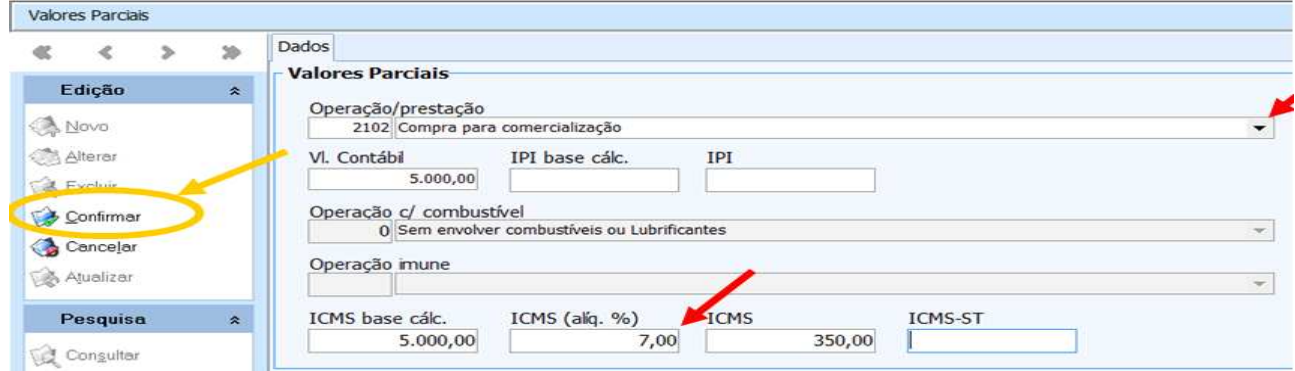

**Ajustes da apuração do ICMS -** em Obrigações do ICMS, clicar em Alterar, selecionar a aba ICMS-AT p/entradas clicar em Novo, e preencher:

**Dt. Vcto.** - informar a data de vencimento da obrigação;

**Obrigação a recolher** - selecionar a obrigação "ICMS da antecipação tributária nas entradas";

**Receita** - selecionar código da receita 058-2;

**ICMS a recolher** – informar o valor do ICMS-AT a recolher;

**Observação -** clicar em Editar observação, informar a que documento fiscal se refere a obrigação, e confirmar.

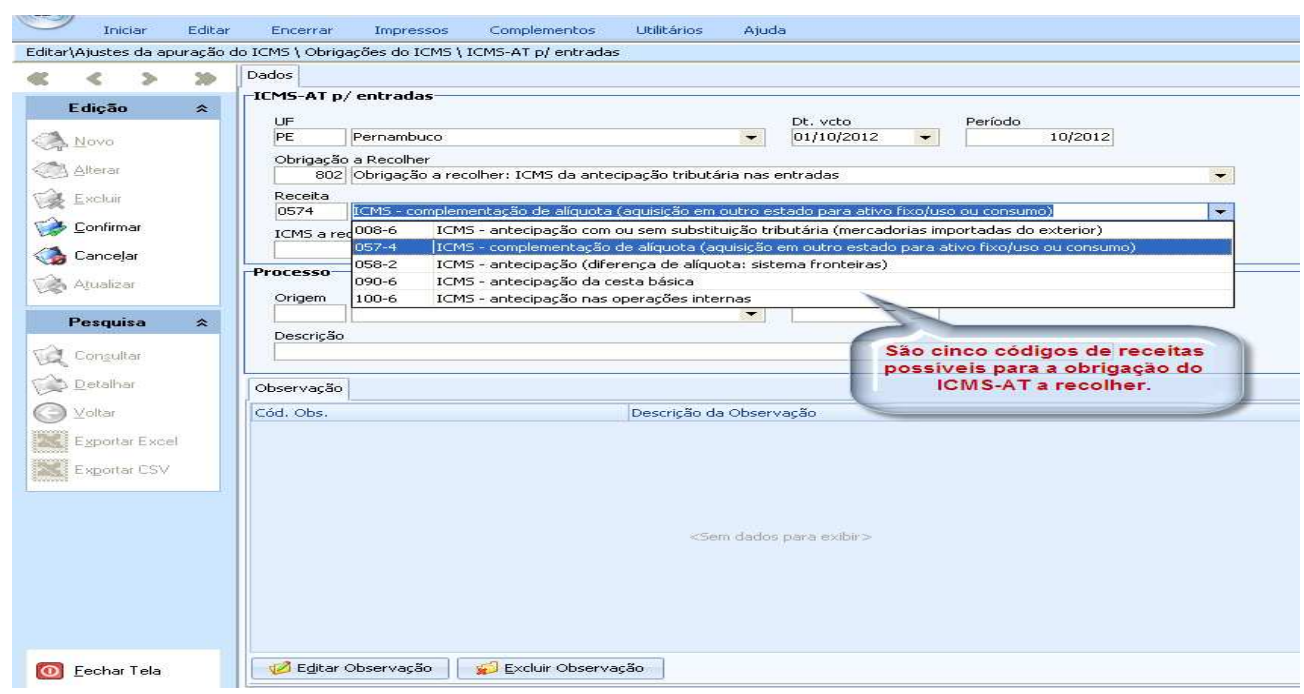

#### **Tela de Ajustes da apuração do ICMS\Obrigações do ICMS**

# **4.3.2 – Aquisição interestadual de mercadoria sujeita à antecipação tributária sem liberação contribuinte credenciado**

Operação de entrada de mercadoria com antecipação tributária do ICMS a ser recolhido em momento posterior. O passo a passo é o mesmo do item 4.3.1, lançamento com criação da obrigação, neste caso, com o estorno do crédito do ICMS-AT em Ajustes da apuração do ICMS. O referido crédito deverá ser apropriado no período do efetivo recolhimento, conforme passo a passo abaixo.

Exceção à regra: aquisição interestadual com antecipação tributária, **e com previsão legal de utilização do crédito mesmo antes do recolhimento**, desde que este seja feito no prazo previsto, (ex.: aquisição interestadual de leite UHT, queijo muçarela, queijo prato). Nestes casos, seguir apenas o passo a passo do item 4.3.1.

#### Passo a passo 1 - Estorno do crédito no período fiscal do lançamento do documento de aquisição

**Ajustes da apuração do ICMS –** em Débitos do ICMS normal, clicar em Alterar, selecionar a aba Estornos de Crédito, clicar em Novo e preencher:

**Estorno de crédito** – selecionar "Estorno de crédito: ICMS da antecipação tributária (descrever em observações)";

**Vl. ajuste** – preencher com o valor do ICMS-AT informado no Registro de Entradas para este documento fiscal;

**Observação –** clicar em Editar Observação, descrever as razões do estorno e a que documento fiscal se refere, e confirmar.

#### **Tela de Estornos de crédito**

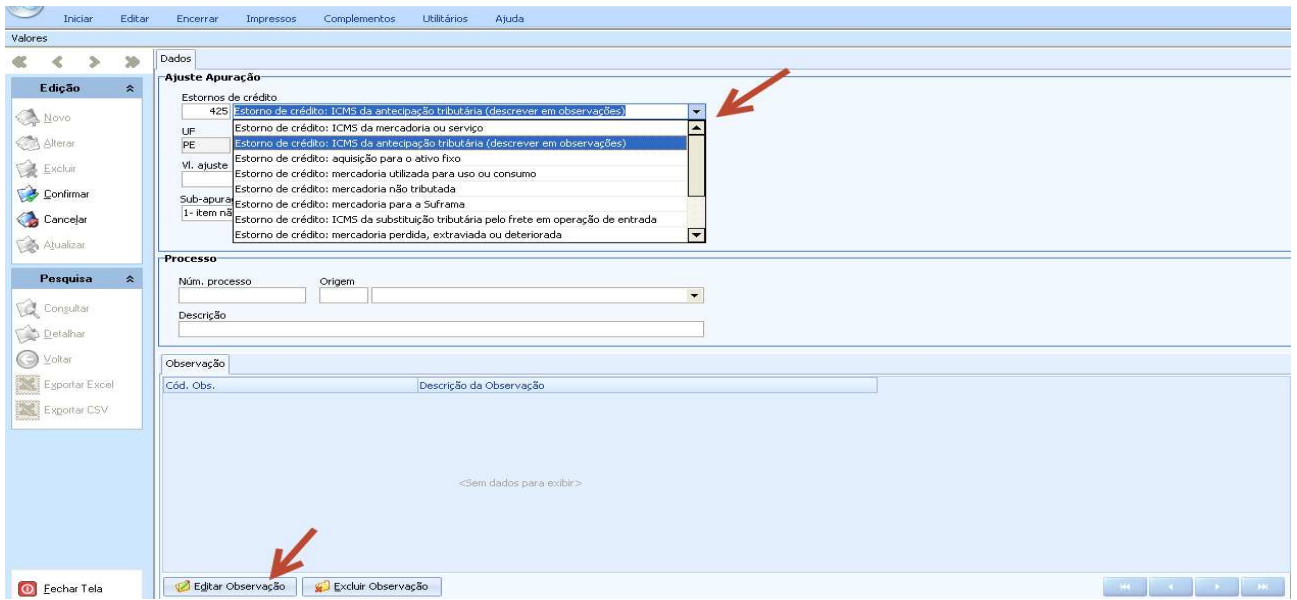

O resultado pode ser conferido em Apuração do ICMS\Obrigações, aba Débitos.

#### Passo a passo 2 - Apropriação do crédito no período fiscal do recolhimento

**Ajustes da apuração do ICMS** – em Créditos do ICMS normal, clicar em Alterar, selecionar a aba Outros créditos, clicar em Novo, e preencher:

**Outros créditos** - selecionar "Outro crédito: antecipação tributária";

**Vl. ajuste -** informar o valor do ICMS-AT pago;

**Observação** – clicar em Editar observação e descrever o lançamento do crédito. Exemplo: "Crédito pagamento fronteiras referente NF \*\*\*\* do período mm/aaaa".

#### **4.3.3 – Aquisição interestadual de mercadoria sujeita à antecipação tributária com liberação**

Aquisição interestadual, para comercialização, de produto sujeito à antecipação tributária com liberação, a exemplo de cesta básica, celular e cartão inteligente, produtos comestíveis resultantes do abate do gado, tilápia etc.

Como as saídas subsequentes são liberadas do ICMS, é vedada a utilização do crédito fiscal relativo a esta aquisição, sendo necessário criar a obrigação a recolher e fazer o estorno do crédito lançado em ICMS-AT.

#### Passo a passo

**Valores do lançamento** – preencher:

**Valor contábil** - informar o valor total do documento fiscal;

**ICMS-AT –** informar o montante do ICMS referente à antecipação tributária, calculado conforme previsão legal (ver Informativo Antecipação Tributária em www.sefaz.pe.gov.br).

**Valores parciais** – clicar em Novo no final da aba:

**Operação/prestação** - selecionar o CFOP da entrada, no caso, CFOP 2403 "Compra para comercialização com mercadorias sujeitas ao regime de substituição tributária", na falta de um código mais apropriado para indicar que se trata de antecipação com liberação;

**Vl. contábil** - informar o valor total por CFOP.

**Ajustes da apuração do ICMS -** em Obrigações do ICMS, clicar em Alterar, selecionar a aba ICMS-AT p/entradas, clicar em Novo e preencher:

**Dt. Vcto.** - informar o prazo legal de vencimento da obrigação;

**Obrigação a recolher** - selecionar a obrigação "ICMS da antecipação tributária nas entradas";

**Receita** - selecionar código da receita 058-2;

**ICMS a recolher** – informar o valor do ICMS-AT a recolher, e confirmar.

#### Passo a passo - Estorno do Crédito

**Ajustes da apuração do ICMS –** em Débitos do ICMS normal, clicar em Alterar, selecionar a aba Estorno de crédito, clicar em Novo e preencher:

**Estorno de crédito** – selecionar "Estorno de crédito: ICMS da antecipação tributária (descrever em observações)";

**Vl. ajuste** – preencher com o valor do ICMS-AT informado no Registro de Entradas para este documento fiscal;

**Observação –** clicar em Editar Observação, descrever as razões do estorno e a que documento fiscal se refere, e confirmar.

#### **4.3.4 - Aquisição interestadual de bem destinado ao ativo fixo por contribuinte sujeito à antecipação tributária**

Operação de aquisição interestadual de bens destinados ao ativo fixo de estabelecimento sujeito à Portaria SF n° 147/2008, com direito à apropriação parcelada do crédito fiscal relativo ao ICMS normal destacado no documento fiscal, e daquele referente à diferença de alíquotas efetivamente recolhida no código de receita 058-2.

A regra atual prevê apropriação do crédito à razão de 1/48, proporcional ao percentual das saídas tributadas.

Os valores devem ser informados totalmente quando da entrada da mercadoria em seus respectivos campos, juntamente com a criação da obrigação a recolher para o diferencial de alíquotas (Passo a passo 1); em seguida deve-se fazer o estorno de 47/48 dos valores informados (Passo a passo 2). As parcelas restantes devem ser creditadas mensalmente (Passo a passo 3).

Quando o valor do diferencial de alíquotas for recolhido em período posterior, deve ser totalmente estornado, caso em que todas as parcelas serão creditadas mensalmente, a partir do efetivo pagamento, através de Ajustes da Apuração do ICMS.

#### Passo a passo 1 – No período fiscal do lançamento do documento de aquisição

**Valores do lançamento -** preencher:

**Valor contábil -** informar o valor total do documento;

**ICMS-AT** – este campo deverá ser preenchido com o valor total do diferencial de alíquotas relativo ao documento.

**Valores parciais -** clicar em Novo no final da aba:

**Operação/prestação –** selecionar o CFOP da operação de entrada de bem para o ativo fixo;

**Vl.Contábil** - preencher o valor contábil por CFOP e alíquota;

**ICMS base cálc.** – informar o montante da operação correspondente ao CFOP selecionado;

**ICMS (alíq. %)** - informar a alíquota aplicada à base de cálculo;

**ICMS –** informar o valor do ICMS destacado no documento fiscal, e correspondente à operação, e confirmar.

#### Registro da obrigação a recolher

**Ajustes da apuração do ICMS –** em Obrigações do ICMS, clicar em Alterar, e na aba ICMS-AT p/ entradas, clicar em Novo e preencher:

**Dt vcto. –** informar a data de vencimento da obrigação;

**Receita –** indicar o código da receita relativo à obrigação: 058-2;

**ICMS a recolher –** informar o valor total do imposto devido;

**Observação –** clicar em Editar observação e informar a que documento fiscal se refere a obrigação registrada.

#### Passo a passo 2 – Estorno do crédito

**Ajustes da apuração do ICMS –** em Débitos do ICMS normal, clicar em Alterar, selecionar a aba Estornos de Crédito, clicar em Novo, e preencher:

**Estornos de crédito –** selecionar a opção "Estorno de crédito: aquisição para o ativo fixo";

**Vl. ajuste –** preencher com o valor relativo a 47/48 do imposto normal e do diferencial de alíquotas, observada a proporcionalidade das saídas tributárias prevista na legislação vigente. Caso o recolhimento do diferencial de alíquotas ocorra em período posterior ao do lançamento do documento, deve ser estornado o valor total do ICMS-AT;

**Observação –** clicar em Editar observação e informar a que documento fiscal se refere o estorno, bem como o demonstrativo do cálculo da parcela apropriada no período.

#### Passo a passo 3 – Nos 47 meses subsequentes

**Ajustes da apuração do ICMS –** em Créditos do ICMS normal, clicar em Alterar, selecionar a aba Outros Créditos, clicar em Novo e preencher:

**Outros créditos –** selecionar a opção "Outro crédito: aquisição para o ativo fixo";

**Vl. ajuste –** preencher com o valor relativo a 1/48 do imposto normal, adicionado da parcela de 1/48 do diferencial de alíquotas, observada a proporcionalidade das saídas tributárias prevista na legislação. A parcela do diferencial de alíquotas será adicionada a partir do período fiscal do seu efetivo recolhimento;

**Observação –** clicar em Editar observação, informar o documento fiscal a que se refere, o demonstrativo do cálculo da parcela apropriada no período e a qual parcela se refere. O mesmo vale para a parcela do diferencial de alíquotas.

#### **4.3.5 – Aquisição interestadual de material para uso ou consumo por contribuinte sujeito à antecipação tributária**

Operação de entrada de material adquirido fora do estado para uso ou consumo de estabelecimento sujeito à Portaria SF n° 147/2008. Pela legislação em vigor, esta operação não dá direito a crédito ao adquirente.

É necessário informar o ICMS-AT, fazer o estorno do crédito e registrar a obrigação a recolher referente ao diferencial de alíquotas devido no código 058-2.

#### Passo a passo

Valores do lançamento - preencher:

**Vl. Contábil -** informar em Valor contábil o valor total do documento;

**ICMS-AT** – informar o valor do diferencial de alíquota;

**Valores parciais -** clicar em Novo no final da aba:

**Operação/prestação –** selecionar o CFOP da operação de entrada relativa à aquisição de material para uso ou consumo;

**Vl.Contábil** - preencher o valor contábil por CFOP;

#### Registro da obrigação a recolher, nas aquisições interestaduais

**Ajustes da apuração do ICMS – e**m Obrigações do ICMS, clicar em Alterar, e na aba ICMS-AT p/ entradas, clicar em Novo e preencher:

**Dt vcto. –** informar a data de vencimento da obrigação;

**Receita –** indicar o código da receita relativo à obrigação: 058-2;

**ICMS a recolher –** informar o valor do imposto devido;

**Observação –** clicar em Editar observação e informar a que documento fiscal se refere a obrigação registrada.

#### Estorno do Crédito

**Ajustes da apuração do ICMS –** em Débitos do ICMS normal, clicar em Alterar, selecionar a aba Estornos de Crédito, clicar em Novo, e preencher:

**Estornos de crédito –** selecionar a opção "Estorno de crédito: mercadoria utilizada para uso ou consumo";

**Vl. ajuste –** preencher com o valor do diferencial de alíquota, informado no campo ICMS-AT;

**Observação –** clicar em Editar observação e informar o motivo do estorno e o documento fiscal a que se refere.

#### **4.4- Operações de importação de bens e mercadorias**

#### **4.4.1 – Aquisição de mercadoria no exterior, sujeita à tributação normal do ICMS, com e sem credenciamento**

Operação de aquisição de mercadoria no exterior, para comercialização. O lançamento é feito com base no documento fiscal de entrada emitido pelo adquirente e segue a regra geral de escrituração de entradas com ICMS normal, com crédito do ICMS pago no desembaraço, complementado com o registro da obrigação a recolher através de Ajustes da apuração do ICMS.

Caso seja credenciado para recolhimento em prazo posterior, o crédito, salvo exceções legais, só deve ser utilizado após o pagamento. Neste caso, seguir o Passo a passo 2.

# **ATENÇÃO:**

O lançamento para aproveitamento do crédito da importação pode ser efetuado no período de apuração em que tenha havido o efetivo recolhimento, ainda que a entrada da mercadoria só se dê no período seguinte. Neste caso, o crédito deve ser apropriado através de lançamento em "Outros créditos", em Ajustes da Apuração; consequentemente, no lançamento da nota de entrada, o crédito deve ser estornado.

Na retirada de forma parcelada, a nota fiscal de entrada com o valor total deve ser escriturada conforme o passo a passo deste item, e as notas fiscais que acompanham a mercadoria devem ser escrituradas com a situação: "Sem repercussão fiscal" no quadro Lançamento.

#### Passo a passo 1- Utilização do crédito fiscal no mesmo período

**Valores do Lançamento** – informar em Valor contábil o valor total da NF;

**Valores parciais** – clicar em Novo no final da aba:

**Operação/prestação** - selecionar o CFOP da entrada;

**Vl.Contábil** – informar o valor total da operação;

**ICMS base de cálc.** – informar o valor da base de cálculo obtida;

**ICMS (alíq. %)** – informar a alíquota aplicada à base de cálculo;

**ICMS** – informar o montante de ICMS destacado na nota, ou de forma proporcional por CFOP e alíquota, quando for o caso.

#### **Tela de Valores Parciais**

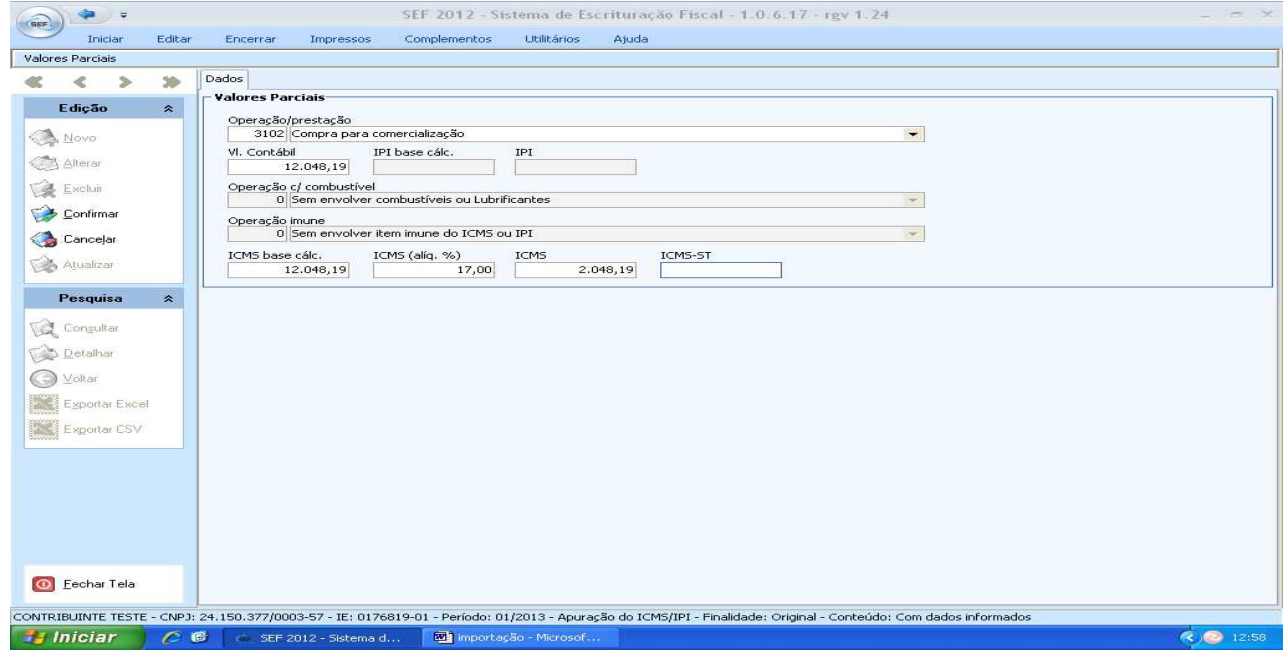

**Ajustes da apuração do ICMS –** em Obrigações do ICMS, clicar em Alterar, selecionar a aba ICMS da importação, clicar em Novo, e preencher:

**Data vcto.** – informar a data do vencimento da obrigação;

**ICMS a recolher** – informar o montante de ICMS destacado na NF;

**Observação** – clicar em Editar observação, informar a que documento fiscal se refere a obrigação, e confirmar.

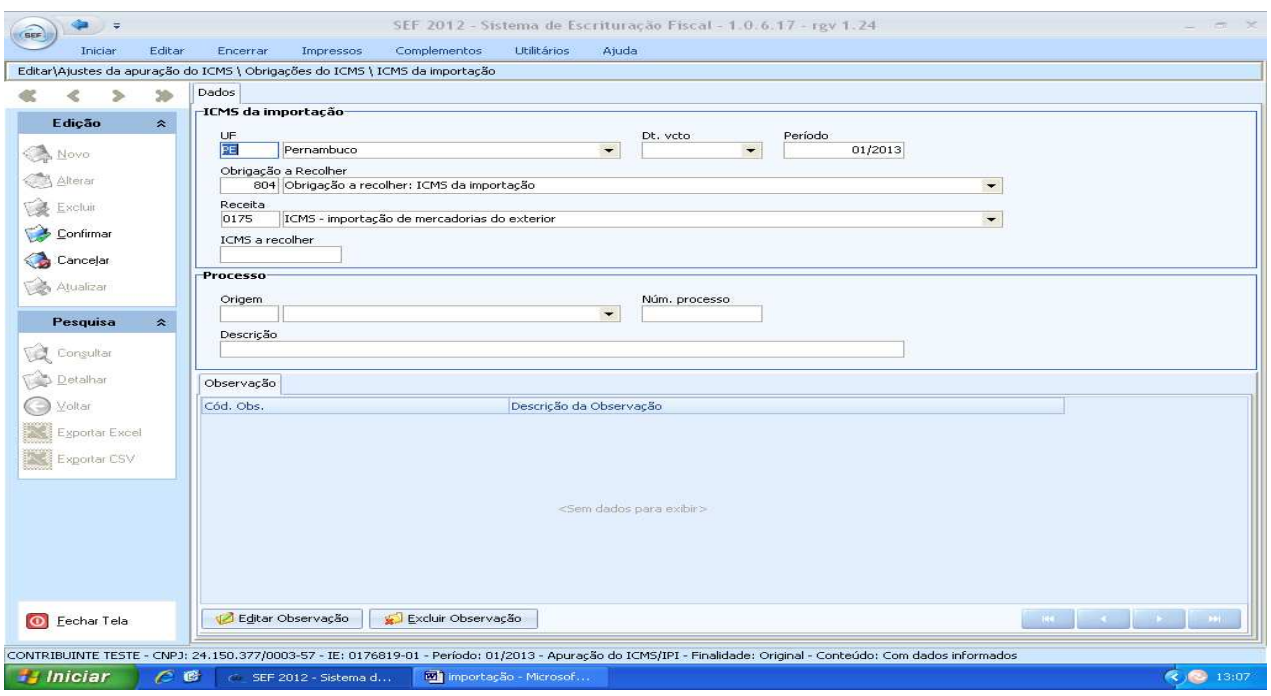

# Passo a passo 2 - Utilização do crédito fiscal em período diverso

O contribuinte credenciado para recolhimento em momento posterior não deve informar os campos relativos ao ICMS, base de cálculo e alíquota. O crédito é apropriado com o seu lançamento em Ajustes da Apuração/Outros créditos, após o efetivo recolhimento.

A Nota Fiscal de entrada deve ser escriturada até o Vl. contábil da aba Valores parciais, e a obrigação a recolher deve ser criada conforme Passo a passo 1.

No período fiscal em que houve o recolhimento, observar:

**Ajustes da apuração do ICMS -** em Créditos do ICMS normal, clicar em Alterar, selecionar a aba Outros créditos, clicar em Novo, e preencher:

**Outros créditos -** selecionar "Outro crédito: outro (descrever em observações)";

**Vl. ajuste** – informar o valor do ICMS pago;

**Observação** – clicar em Editar observação, indicar a que documento fiscal e recolhimento se refere o crédito registrado, e confirmar.

#### **4.4.2 – Aquisição de mercadoria no exterior, com diferimento formal do ICMS**

Operação de importação de mercadorias com ICMS totalmente diferido para prazo posterior. Vedação à utilização do crédito diferido até o efetivo recolhimento. O diferimento é informado no SEF 2012 através do preenchimento do campo "ICMS outras", que recebe a informação do montante da operação com ICMS diferido ou suspenso.

A obrigação a recolher deve ser criada em Ajustes da apuração no momento do lançamento do documento fiscal, e o crédito deve ser lançado em Outros créditos, também em Ajustes da apuração, quando do recolhimento.

Passo a passo 1 – Na entrada da mercadoria

**Valores do Lançamento** – preencher:

**Valor contábil** – informar o valor total da NF;

**ICMS outras** – informar o montante da operação com diferimento;

**Valores parciais** – clicar em Novo no final da aba:

**Operação/prestação -** selecionar o CFOP da entrada;

**Vl.Contábil** – informar o valor da operação por CFOP;

**Ajustes da apuração do ICMS –** em Obrigações do ICMS, clicar em Alterar, selecionar a aba ICMS da importação, clicar em Novo, e preencher:

**Data vcto.** - informar a data de vencimento do ICMS diferido;

**ICMS a recolher** – informar o montante de ICMS a recolher;

**Observação** – clicar em Editar observação, indicar a que documento fiscal se refere a obrigação, e confirmar.

# Passo a passo 2 - No período do recolhimento

No período do pagamento do ICMS diferido, lançar o crédito conforme abaixo.

**Ajustes da apuração do ICMS** – em Créditos do ICMS normal, clicar em Alterar, selecionar a aba Outros créditos, clicar em Novo, e preencher:

**Outros créditos** - selecionar Outro crédito: diferimento do ICMS da importação;

**Vl. ajuste -** informar o valor do ICMS diferido pago;

**Observação** – em Editar observação, descrever o motivo do lançamento de crédito, e confirmar.

# **4.4.3 – Aquisição de mercadoria no exterior, com diferimento intrínseco total do ICMS**

Operação de importação de mercadoria com diferimento intrínseco do ICMS, ou seja, o valor do ICMS relativo à importação estará contido no montante do ICMS da operação de saída da mercadoria importada.

# Passo a passo

**Valores do lançamento** – preencher:

**Valor contábil** - informar o valor total da NF;

**ICMS outras** – informar o valor da operação sujeita ao diferimento intrínseco.

**Valores parciais** – clicar em Novo no final da aba:

**Operação/prestação -** selecionar o CFOP da entrada;

**Vl. contábil** – informar o valor contábil por CFOP, e confirmar.

Não há lançamentos nos campos de ICMS, base de cálculo e alíquota, nem há obrigação específica a recolher para esta operação.

# **4.4.4 – Aquisição de mercadoria no exterior, com diferimento intrínseco parcial do ICMS**

Operação de importação de mercadoria com ICMS parcialmente diferido, onde o lançamento da operação segue as regras gerais de lançamento de importação, para o montante da operação sem diferimento, e a parte da operação com diferimento é lançada em ICMS outras, com a vedação parcial do crédito.

#### Passo a passo

**Valores do Lançamento** –preencher:

**Valor contábil -** informar o valor total da NF;

**ICMS outras** – informar o valor da operação sujeita ao diferimento intrínseco.

**Valores parciais** – clicar em Novo no final da aba:

**Operação/prestação -** selecionar o CFOP da entrada;

**Vl. contábil** – informar o valor contábil por CFOP;

**ICMS base de cálc.** – informar o montante da operação sem diferimento;

**ICMS (alíq. %)** – informar a alíquota aplicada à base de cálculo;

**ICMS** – informar o montante de ICMS destacado na nota, de forma proporcional por CFOP e alíquota, quando for o caso, e confirmar.

Caso seja credenciado para pagamento do ICMS da importação em prazo posterior, não informar os campos relativos ao ICMS, base de cálculo e alíquota, uma vez que estes campos geram crédito automático na apuração. O crédito é apropriado com o lançamento do ICMS em Ajustes da Apuração/Outros créditos, após efetivo recolhimento, conforme Passo a passo 2 do item 4.4.1 deste informativo.

**Ajustes da apuração do ICMS –** em Obrigações do ICMS, clicar em Alterar, selecionar a aba ICMS da importação, clicar em Novo, e preencher:

**Data vcto.** - informar a data do vencimento referente ao ICMS não diferido;

**ICMS a recolher** – informar o montante de ICMS a recolher destacado na NF, e confirmar.

# **5 ESCRITURAÇÃO DAS SAÍDAS DE MERCADORIAS E PRESTAÇÕES DE SERVIÇOS**

Operações com mercadorias entre empresas: para cada lançamento de documento fiscal, selecionar no SEF 2012 o tipo de documento de saída, conforme o documento a ser lançado; preencher os campos dos quadros Lançamento, Documento e Participante, conforme orientações dos itens 3.7.1 a 3.7.3 deste informativo; preencher o quadro Valores do lançamento até o campo Valor contábil com o valor total da nota fiscal (ver item 2.4 deste informativo).

Preencher os demais campos conforme os tipos de operações abaixo, observando que os passos dos lançamentos em Valores parciais devem sempre ser repetidos quando houver mais de um CFOP ou alíquota para os itens da nota fiscal; e que a soma dos valores contábeis desdobrados deve sempre conferir com valor contábil total da NF, informado na tela Valores do lançamento.

# **5.1 – Operações de saída de mercadorias sujeitas à tributação normal do ICMS**

Operação de venda de mercadoria com tributação normal do ICMS. Neste lançamento, o valor do débito vai para a apuração, gerando automaticamente a informação da obrigação a recolher, quando for o caso.

#### Passo a passo

**Valores do Lançamento** – informar em Valor contábil o valor total da NF.

**Valores parciais** – clicar em Novo no final da aba:

**Operação/prestação -** selecionar o CFOP da operação de saída;

**Vl. contábil** – informar o valor contábil por CFOP;

**ICMS base de cálc.** – informar o valor da operação para cálculo do ICMS normal;

**ICMS (alíq. %)** – informar a alíquota aplicada à base de cálculo;

**ICMS** – informar o montante de ICMS destacado na nota, e confirmar.

# **5.2 – Operações de saída de mercadorias com redução de base de cálculo**

Operação de saída de mercadoria beneficiada com redução da base de cálculo do ICMS.

# Passo a passo

**Valores do Lançamento** – preencher:

**Valor contábil** - informar o valor total da NF.

**ICMS isn/não trib** - informar o valor da redução da base de cálculo.

**Valores parciais** – clicar em Novo no final da aba:

**Operação/prestação -** selecionar o CFOP da operação de saída;

**Vl. contábil** – informar o valor contábil por CFOP;

**ICMS base de cálc.** – informar o valor da operação excluído o valor da redução;

**ICMS (alíq. %)** – informar a alíquota aplicada à base de cálculo;

**ICMS** – informar o montante de ICMS destacado na nota, e confirmar.

# **5.3 – Operações de saída de mercadoria sujeitas à substituição tributária ou à antecipação tributária com liberação**

# **5.3.1** – **Saída interna de mercadoria com substituição tributária**

Operação interna de saída de mercadoria sujeita à substituição tributária, feita por contribuintesubstituto. Neste lançamento a obrigação a recolher relativa ao ICMS-ST é gerada automaticamente.

Também se aplica a operações de saída interna **sujeitas à antecipação com liberação**, tais como operações com produtos da cesta básica e tilápia, realizadas por industrial ou produtor com organização administrativa.

# Passo a passo

**Valores do Lançamento** – preencher:

**Valor contábil** – informar o valor total da NF, incluindo o valor do ICMS-ST;

**ICMS-ST debitado –** informar o valor do ICMS-ST destacado na NF.

**Valores parciais** – clicar em Novo no final da aba:

**Operação/prestação -** selecionar o CFOP da operação de saída;

**Vl. contábil** – informar o valor contábil incluindo também o ICMS-ST;

**ICMS base de cálc.** – informar o valor da operação para cálculo do ICMS normal;

**ICMS (alíq. %)** – informar a alíquota aplicada à base de cálculo;

**ICMS** – informar o montante de ICMS destacado na nota;

**ICMS-ST base cálc. –** informar o valor, com os acréscimos devidos, para cálculo do ICMS-ST;

**ICMS-ST** – informar o valor do ICMS-ST retido na operação de venda, e confirmar.

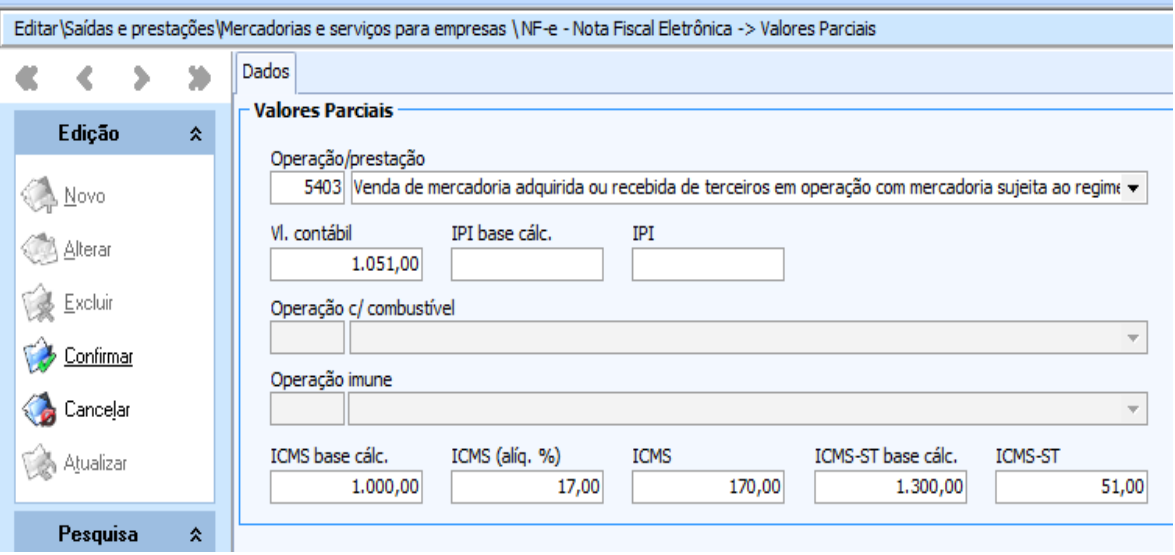

#### **5.3.2 – Saída interna de mercadoria adquirida com substituição tributária ou com antecipação tributária com liberação**

As operações internas de venda de mercadoria cujo ICMS já foi recolhido antecipadamente, por antecipação tributária com liberação ou por substituição tributária, são livres do imposto.

#### Passo a passo

**Valores do Lançamento** – informar em Valor contábil o valor total da NF.

**Valores parciais** – clicar em Novo no final da aba:

**Operação/prestação -** selecionar o CFOP da operação de saída;

**Vl. contábil** – informar o valor contábil por CFOP, e confirmar.

# **ATENÇÃO:**

A escrituração de operações de saída com mercadorias adquiridas com antecipação **sem** liberação segue o passo a passo das operações de saída com tributação normal do ICMS do item 5.1 deste Informativo. Ver também os lançamentos de operações de aquisição com antecipação do ICMS sem liberação, nos itens 4.3.1 e 4.3.2.

#### **5.3.3 – Saída interestadual de mercadoria adquirida com substituição tributária**

Operação **interestadual** de saída de mercadoria adquirida com ST, **não** sujeita a substituição tributária no Estado de destino. Neste caso, o contribuinte substituído não fará o lançamento do ICMS interestadual que deverá estar destacado em documento fiscal, de forma meramente indicativa.

#### Passo a passo

**Valores do Lançamento** – preencher:

**Valor contábil –** informar o valor total do documento;

**Valores parciais** – clicar em Novo no final da aba:

**Operação/prestação -** selecionar o CFOP da operação de saída;

**Vl. contábil** – informar o valor contábil por CFOP.

Caso a operação **interestadual** de saída de mercadoria adquirida com ST **esteja** também sujeita a substituição tributária no Estado de destino, caso em que o contribuinte-substituído assume o papel de substituto eventual, retendo o ICMS-ST, o SEF registrará a obrigação a recolher para outro Estado, conforme abaixo.

#### Passo a passo

**Valores do Lançamento** – preencher:

**Valor contábil –** informar o valor total do documento, incluindo o ICMS-ST;

**ICMS-ST debitado –** informar o valor do ICMS-ST.

**Valores parciais** – clicar em Novo no final da aba:

**Operação/prestação -** selecionar o CFOP da operação de saída;

**Vl. contábil** – informar o valor contábil por CFOP;

**ICMS-ST base cálc. –** informar o valor, com os acréscimos devidos, para cálculo do ICMS-ST;

**ICMS-ST** – informar o valor do ICMS-ST retido na operação de venda, e confirmar.

A obrigação a recolher é detalhada automaticamente e o imposto deve ser recolhido por GNRE para o Estado de destino.

# **ATENÇÃO:**

A antecipação do ICMS-ST realizada pelo contribuinte ao adquirir a mercadoria presume que a mesma será comercializada em operação interna. Ao fazer operação interestadual com a mercadoria adquirida desta forma, o contribuinte tem direito a recuperar o ICMS pago a maior na antecipação com ST, podendo se creditar na sua apuração, pedir o ressarcimento ao fornecedor ou a SEFAZ, ou solicitar restituição à SEFAZ-PE, conforme hipóteses previstas no Decreto 19.528/1996 arts. 21, 22 e 23. Ver instruções no informativo Substituição Tributária – Regras Gerais em www.sefaz.pe.gov.br.

# **5.4 – Saída interna de mercadoria ao consumidor final**

# **5.4.1 - Saída de mercadoria ao consumidor final através de NFVC e, provisoriamente, de NFC-e**

# **ATENÇÃO:**

Durante a fase de testes da nota fiscal de consumidor **eletrônica** NFC-e no projeto piloto de implementação do novo documento fiscal, realizado pela SEFAZ-PE, os contribuintes participantes do referido projeto, podem utilizar a tela da NFVC manual, para lançar as NFC-e emitidas, conforme forma abaixo prevista.

Operação interna de saída de mercadoria ao consumidor final realizada através de NFVC onde o lançamento dos documentos emitidos pode ser feito em lotes, por data de emissão e por sequência numérica, sendo um lançamento para cada sequência.

#### Passo a passo

**Documento –** informar a série e sub-série dos documentos emitidos no dia, o número do documento inicial e do documento final da sequência a ser lançada, bem como a quantidade de documentos cancelados na sequência, se houver, conforme descrito no item 3.8.1.2 acima.

#### **Valores do Lançamento** – preencher:

**Valor contábil –** informar o valor total do lote de documentos;

**ICMS base cálc. -** informar o total das operações com incidência do ICMS nas saídas;

**ICMS –** Informar o total de ICMS a ser debitado referente ao lote de documentos lançado;

**ICMS isn/ñ**. Trib. – informar o total de operações de saídas isentas e/ou não tributadas constantes do lote de documentos lançados;

**Valores parciais** – clicar em Novo no final da aba:

**CFOP preponderante -** selecionar o CFOP das operações lançadas;

**ICMS base cálc. –** informar o valor total das operações referentes ao CFOP selecionado;

**ICMS (aliq. %) –** informar a alíquota que incide sobre a base de cálculo do campo anterior;

**ICMS** – informar o valor do ICMS referente à aplicação da alíquota sobre a base de cálculo;

**Vl. contábil** – informar o valor contábil por CFOP;

Os lançamentos em Valores parciais devem ser desdobrados, por CFOP e por alíquota.

Para lançamentos de operações com produtos adquiridos com ST, feitas por contribuintes substituídos (CFOP 5405); de venda de combustíveis e lubrificantes ao consumidor final (CFOP 5656), ou para informar saídas com isenção ou não tributadas em qualquer CFOP, informar apenas o CFOP e o Valor contábil.

A NFVC emitida para mercadoria vendida através de cupom fiscal (CFOP 5929), **quando lançada em lote sequencial de NFVC emitidas para outras operações**, não deve ter seus valores informados nem no quadro Lançamento, nem no quadro Valores parciais. Quando lançada isoladamente, ou em lote específico, não informar o campo "Qtde. cancel" do quadro Documentos; não informar os campos de valores do quadro Lançamento, e no quadro Valores parciais informar apenas o CFOP.

# **5.4.2 - Saída de mercadoria ao consumidor final através ECF: CF e CVC**

Operação interna de saída de mercadoria ao consumidor final realizada através de CF - Cupom fiscal ou de Nota fiscal de venda ao consumidor - CVC, ambos emitidos por ECF, onde o lançamento é feito pelo resumo das operações chamado Redução Z, emitido diariamente, por equipamento, inclusive quando não há operações fiscais, sendo um lançamento para cada Redução Z.

#### Passo a passo

**Documento –** nos campos Núm.caixa, Núm. fab. ECF, Reinício (CRO) e Redução Z (CRZ), informar os respectivos dados que constam na Redução Z. Em Núm doc inicial informar o número do CCF (Contador de cupom fiscal ou de NFVC) da Redução Z do dia anterior acrescido de uma unidade; em Núm doc. final informar o número do CCF que constam na Redução Z do dia. Caso não haja movimento no dia, o número do CCF da Redução Z do dia anterior deve ser informado nos dois campos, sem acréscimos, tudo conforme descrito no item 3.8.2.2.

**Movimento ECF –** transcrever os valores constantes na Redução Z para os respectivos campos com exceção dos campos GT inicial onde deve ser informado o GT final do dia anterior, e Vd. Bruta que é preenchido pelo sistema. Caso não haja movimento no dia, o valor do GT final (Totalizador geral) deverá ser informado tanto para o GT inicial quanto para o GT final, e os demais campos devem ser preenchidos com zeros, conforme descrito no item 3.8.2.2.

**Valores do Lançamento** – os campos Vd. Líquida, ICMS base cálc. e ICMS, Vl. oper. ST são preenchidos pelo sistema com os valores acumulados lançados através de Valores parciais. Neste quadro, preencher apenas os campos ICMS isento e Vl. não trib. com os respectivos dados constantes na Redução Z, (inclusive para as operações com CFOP 5101 ou 5102, 5103 ou 5104), ou preencher com zeros, caso não haja informações, conforme descrito no item 3.8.2.2.

**Valores parciais** – clicar em Novo no final da aba:

**CFOP -** selecionar o CFOP das operações lançadas desdobrando o montante total por CFOP e alíquota, se for o caso;

**Situação/ICMS base cálc. –** informar o valor das operações referentes ao CFOP selecionado desdobrando por alíquota se for o caso, preencher com zeros no caso de operações isentas ou não tributadas;

**ICMS (aliq. %) –** informar a alíquota que incide sobre a base de cálculo do campo anterior, exceto nas operações isentas, não tributadas ou com ST, onde deve ser preenchido com zeros;

**ICMS** – informar o valor do ICMS referente à aplicação da alíquota sobre a base de cálculo, exceto nas operações isentas, não tributadas ou com ST, onde deve ser preenchido com zeros;

A aba Valores parciais deve ser preenchida também nos casos de lançamento com venda líquida igual a zero, (Redução Z sem movimento ou sem operações com ICMS), onde deve-se selecionar o CFOP 0 - Sem repercussão fiscal, e zerar os demais campos.

#### **5.5 – Saída interestadual de mercadoria ao consumidor final não contribuinte do ICMS**

Operação interestadual de saída de mercadoria para o consumidor final, não contribuinte do ICMS, realizada através de NF-e, conforme dispõe a Emenda Constitucional 87/2015 e Convênio 93/2015 e alterações, conforme orientações contidas no informativo EC 87/2015 – ICMS Consumidor Final. Operações sujeitas à tributação normal do ICMS com destaque da alíquota interestadual, e diferencial de alíquotas repartido entre as UFs envolvidas.

Para operação realizada com mercadoria cuja aquisição se deu sem ST, o contribuinte deve lançar o ICMS interestadual através da NF-e e o percentual do diferencial de alíquota, cabível a Pernambuco, em "Outros débitos" em Ajustes da Apuração.

Caso a operação se dê com mercadoria adquirida com ST, o destaque do ICMS interestadual é meramente informativo e a NF-e deve ser lançada no SEF até o valor contábil, sem preencher os campos referentes ao ICMS interestadual e sem lançamento do percentual do diferencial de alíquotas em Ajustes da Apuração.

Nestes casos, o contribuinte deve fazer o encontro de contas e solicitar o ressarcimento do ICMS pago a maior na Substituição Tributária, conforme orientações no informativo Substituição Tributária – Regras Gerais.

Nas operações com mercadorias que tenham benefícios fiscais de isenção ou redução de base de cálculo para as operações interestaduais, o imposto destacado deve considerar o benefício. A parte reduzida ou isenta da base de cálculo deve ser informada no campo ICMS isn/não trib**,** conforme instruções abaixo.

#### Passo a passo 1

#### **Nas operações com mercadorias adquiridas com ST**

**Valores do Lançamento** – informar em Valor contábil o valor total da NF.

**Valores parciais** – clicar em Novo no final da aba:

**Operação/prestação -** selecionar o CFOP da operação de saída;

**Vl. contábil** – informar o valor contábil por CFOP;

**Observação** – informar o valor do ICMS relativo ao Fundo de Combate a Pobreza, se houver, e o valor do ICMS Consumidor Final, devidos à UF de destino.

#### Passo a passo 2

# **Nas operações com mercadorias adquiridas sem ST**

**Valores do Lançamento** – informar em Valor contábil o valor total da NF.

**Valores parciais** – clicar em Novo no final da aba:

**Operação/prestação -** selecionar o CFOP da operação de saída;

**Vl. contábil** – informar o valor contábil por CFOP;

**Observação** – informar o valor do ICMS relativo ao Fundo de Combate a Pobreza, se houver, e o valor do ICMS Consumidor Final, devidos à UF de destino. **ICMS base de cálc.** – informar o valor da operação para cálculo do ICMS normal;

**ICMS (alíq. %)** – informar a alíquota interestadual aplicada à base de cálculo;

**ICMS** – informar o montante de ICMS interestadual destacado na nota, e confirmar.

**Ajustes da apuração do ICMS –** em Débitos do ICMS normal, clicar em Alterar, selecionar a aba Outros débitos, clicar em Novo, e preencher:

**Outros débitos –** selecionar a opção Outro débito: pagamento de débito próprio;

**Vl. ajuste –** preencher com o valor do diferencial de alíquotas que cabe a Pernambuco;

**Observação –** clicar em Editar observação e informar o número do documento fiscal a que se refere.

#### Passo a passo 3

# **Nas operações com mercadorias com benefícios fiscais de redução de base de cálculo nas operações interestaduais de PE**

**Valores do Lançamento** – preencher:

**Valor contábil** - informar o valor total da NF;

**ICMS isn/não trib** – informar o montante da redução da base de cálculo.

**Valores parciais** – clicar em Novo no final da aba:

**Operação/prestação -** selecionar o CFOP da operação de saída;

**Vl. contábil** – informar o valor contábil por CFOP;

**ICMS base de cálc.** – informar o valor da operação, excluído o montante da redução;

**ICMS (alíq. %)** – informar a alíquota aplicada à base de cálculo;

**ICMS** – informar o montante de ICMS interestadual destacado na nota, e confirmar.

**Ajustes da apuração do ICMS –** em Débitos do ICMS normal, clicar em Alterar, selecionar a aba Outros débitos, clicar em Novo, e preencher:

**Outros débitos –** selecionar a opção Outro débito: pagamento de débito próprio;

**Vl. ajuste –** preencher com o valor do diferencial de alíquotas que cabe a Pernambuco;

**Observação –** clicar em Editar observação e informar o número do documento fiscal a que se refere.

#### Passo a Passo 4

# **Nas operações interestaduais com mercadorias com benefícios fiscais de isenção**

# **Valores do Lançamento** – preencher:

**Valor contábil** - informar o valor total da NF;

**ICMS isn/não trib** – informar o valor da base de cálculo isenta.

**Valores parciais** – clicar em Novo no final da aba:

**Operação/prestação -** selecionar o CFOP da operação de saída;

**Vl. contábil** – informar o valor contábil por CFOP.

# **6. AQUISIÇÃO E PRESTAÇÃO DE SERVIÇO DE TRANSPORTE DE CARGAS**

A aquisição ou prestação de serviço de transporte de cargas, feitas por contribuinte inscrito no cadastro de contribuintes de Pernambuco, no regime normal, deve ser lançada na tela de registro de entrada ou de saída de acordo com o documento fiscal utilizado.

Em todos os casos devem ser observadas as instruções de preenchimento do item 3.9 deste informativo, para o preenchimento dos quadros Lançamento, Documento e Participante. O quadro valores do lançamento deve ser preenchido conforme as características tributárias da aquisição/prestação, conforme abaixo.

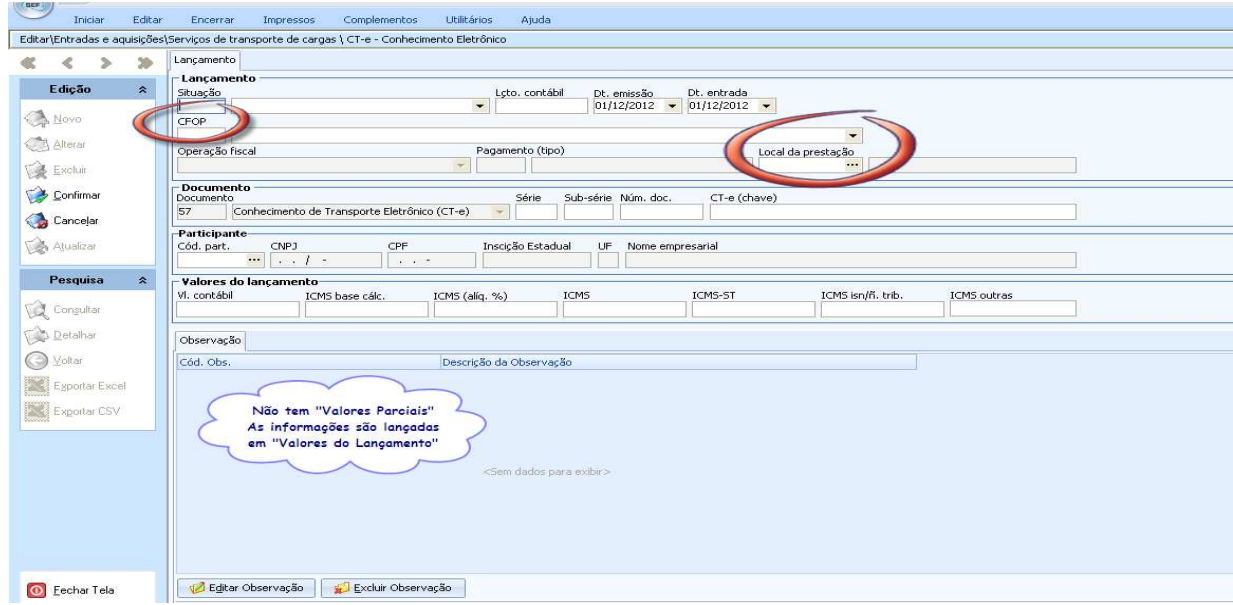

# **6.1 – Aquisição de serviço de transporte de cargas**

Registro, para crédito pelo tomador do serviço, do documento fiscal relativo ao transporte de mercadorias, nas situações onde não houve retenção do imposto.

# Passo a passo

**Valores do lançamento –** preencher os seguintes campos:

**Vl.Contábil** – informar o valor total da prestação do serviço;

**ICMS base cálc.** – informar o valor total da prestação do serviço;

**ICMS (alíq. %)** - informar a alíquota aplicada à base de cálculo;

**ICMS –** informar o valor do ICMS destacado no documento fiscal, e confirmar

**6.2 – Aquisição de serviço de transporte de cargas por contribuinte-substituto do ICMS frete, e emitente do CT-e** (Decreto n° 38.451/2012; Portaria SF nº 037/2012 e P ortaria SF nº 245/2012)

Registro para crédito pelo tomador do serviço, na qualidade de contribuinte-substituto da prestação de serviço interestadual de transporte rodoviário de cargas na modalidade CIF, em relação ao transportador autônomo ou de outra UF não inscrito em Pernambuco.

Situação onde o industrial ou atacadista inscritos no regime normal, bem como o contribuinte industrial ou produtor de gipsita, gesso e seus derivados, que sendo remetentes de mercadoria e tomadores do serviço de transporte de cargas, são autorizados à emissão do CT-e em lugar do transportador, mediante credenciamentos específicos.

#### Passo a passo

O CT-e emitido pelo industrial ou atacadista substituto, deve ser lançado no Registro de Saídas selecionando a Situação "Sem repercussão fiscal". O crédito deve ser apropriado através de Ajustes da apuração (Outro crédito: ICMS da substituição tributária do frete na operação de entrada); e a obrigação a recolher também deve ser criada em Ajustes da apuração (Obrigação a recolher: ICMS do frete do não-inscrito).

#### **Lançamento**

**Situação** – selecionar "Sem repercussão fiscal";

**CFOP** – selecionar entre os seguintes conforme o caso: 5931 e 6931.

............................

**Participante** – o tomador do serviço (neste caso, o próprio emitente do CT-e).

**Valores do lançamento –** preencher os seguintes campos:

**Vl.Contábil** – informar o valor total da prestação do serviço;

**ICMS base cálc.** – informar o valor total da prestação do serviço;

**ICMS (alíq. %)** - informar a alíquota aplicada à base de cálculo;

**ICMS –** informar o valor do ICMS destacado no documento fiscal, e confirmar.

# **Ajustes da apuração do ICMS \ Créditos do ICMS normal**

**Outros Créditos –** clicar em Alterar no menu lateral e em Novo no final da tela, selecionar a opção "substituição tributária do frete na operação de entrada";

**Vl. ajuste** - preencher com o valor do ICMS a se creditar constante no CT-e.

# **Ajustes da Apuração do ICMS \ Obrigações a recolher**

**Dt. Vcto** – preencher com a data do vencimento do ICMS frete;

**Obrigações do ICMS a recolher –** selecionar a aba Outras obrigações, clicar em alterar no menu lateral e em Novo no final da tela, selecionar a obrigação "ICMS do frete do não inscrito";

**Receita –** selecionar "107-3 ICMS - substituição tributária do frete";

**ICMS a recolher –** informar o valor do ICMS a recolher constante no CT-e.

# **ATENÇÃO:**

No caso do remetente da mercadoria ser o substituto responsável pelo frete feito por transportador autônomo ou de outra UF não inscrito em PE, **na modalidade FOB**, o CT-e deverá ser lançado no Registro de Saída, com a Situação também "Sem repercussão fiscal", e a obrigação criada conforme acima, sendo o código da Receita "061-2 ICMS - frete do contribuinte não inscrito". Neste caso não há creditamento em Ajustes da apuração.

# **7. ESCRITURAÇÃO DE TRANSFERÊNCIA DE CRÉDITO**

O crédito recebido ou transmitido para empresa (saldo credor ou crédito acumulado), nas formas legalmente permitidas, deve ser lançado na escrituração através de Ajustes da Apuração.

O destinatário deve selecionar o item Créditos do ICMS normal/Outros Créditos. O emitente deve selecionar o item Débitos do ICMS normal/Outros Débitos, clicar em alterar, em Novo, selecionar Transferência de crédito ou Transferência de saldo credor conforme o CFOP (se recebido de outra empresa ou de outro estabelecimento da mesma empresa), informar o valor e preencher a aba de Observações.

O documento fiscal da transferência deve ser lançado selecionando a Situação – "Sem repercussão fiscal", preenchendo todos os campos, ou selecionando a Situação "Ajustes de informações", neste caso, informando o valor do crédito na aba "Observações". Não preencher os campos numéricos para que não haja duplicação de valor na apuração.

# **8. ESCRITURAÇÃO DE DOCUMENTOS FISCAIS COM ERROS, COMPLEMENTOS OU AJUSTES**

Os documentos fiscais podem ser cancelados, complementados ou ajustados, por diversas razões tais como: erro na emissão, desistência do negócio, valor a menor ou valor a maior.

O SEF 2012 disponibiliza uma lista de situações do documento/lançamento, no quadro "Lançamento" da tela de registro dos documentos fiscais, para que o contribuinte possa escolher a situação mais adequada ao documento ou lançamento. Em algumas situações os valores lançados são computados automaticamente na apuração; outras situações, conforme descrito no item 2.10 deste informativo, permitem apenas registrar os dados do documento sem que seus valores entrem nos cálculos da apuração. Abaixo veremos exemplos de como podem ser registrados alguns documentos, a depender de sua situação fiscal.

#### **8.1 - Documento fiscal emitido com erro percebido antes da circulação da mercadoria ou prestação de serviço.**

# **8.1.1 - Documento fiscal cancelado no prazo previsto**

No caso de NF-e e CT-e, os prazos previstos são de 24 horas e 168 horas respectivamente, a partir da autorização de emissão, através de autorização própria, com a respectiva assinatura digital, podendo ser emitido novo documento fiscal com os dados corretos, se necessário.

**Escrituração** – o documento fiscal cancelado deve ser escriturado no SEF 2012, selecionando no campo Situação do quadro Lançamento, a opção "Operação cancelada", cujos valores não têm repercussão fiscal na apuração do ICMS. O novo documento emitido deve ser escriturado com a Situação "Emissão normal".

# **8.1.2 - Documento fiscal que perdeu o prazo de cancelamento, e ainda não foi escriturado**

**O**corre apenas para NF-e e CT-e, quando os prazos de cancelamento foram extrapolados, uma vez que os documentos fiscais impressos podem ser cancelados a qualquer tempo conforme regras próprias, desde que a mercadoria não tenha circulado, e o documento fiscal sendo ou não do período, ainda não tenha sido escriturado. O contribuinte deve protocolar comunicação do fato à SEFAZ; emitir novo documento com os dados corretos, se necessário, informando no campo "NF-e ou CT-e referenciado" a chave de acesso do documento incorreto; dar ciência ao destinatário do ocorrido e das providências tomadas.

**Escrituração** – o documento fiscal incorreto deve ser escriturado no período corrente, com a Situação "Negócio desfeito", cujos valores não têm repercussão fiscal na apuração do ICMS, e o novo documento deve ser escriturado com a Situação "Emissão normal".

Em ambos os registros preencher o campo Observações, com o motivo da substituição, o número do documento, e o protocolo da comunicação à SEFAZ. Para o registro do novo documento, informar também os campos referentes ao Documento fiscal referenciado.

# **8.1.3 - Documento fiscal que perdeu o prazo de cancelamento, e que já foi escriturado**

Situação referente a operações com mercadorias onde se perdeu o prazo de cancelamento, a mercadoria não circulou, porém o documento com erro foi escriturado no período fiscal próprio como válido.

**a) Para nota fiscal de saída**, o contribuinte deve emitir uma nota fiscal de entrada, informando natureza de operação "Devolução simbólica", CFOP 1.949, indicando como destinatário e remetente o próprio contribuinte, com os mesmos dados daquela emitida com incorreções. Para NF-e, informar a chave de acesso da nota incorreta no campo "NF-e referenciada".

 No campo "Dados adicionais", colocar a expressão "Documento fiscal emitido para reintegração de mercadoria ao estoque conforme art. 688 do Decreto n° 14.876/1991", e informar os motivos da não utilização da nota incorreta. O contribuinte deverá dar ciência ao destinatário sobre o ocorrido, as providências tomadas, e emitir novo documento fiscal com os dados corretos, se for o caso.

 **Escrituração** – registrar o documento fiscal de entrada selecionando a situação "Ajuste de informações" e informar os campos "Observações" e "Documento fiscal referenciado". O seu registro computa o crédito na apuração do ICMS, compensando o débito do lançamento da nota fiscal incorreta registrada no período anterior.

**Observação:** considera-se nesta orientação que, ao registrar o documento com erro no período próprio como válido, seu valor tenha sido computado na apuração do ICMS e o saldo devedor devidamente recolhido, se foi o caso.

**b) Para documento fiscal de entrada, com emissão própria,** registrado com aproveitamento de crédito fiscal, o SEF do respectivo período deverá ser substituído, para que o documento fiscal incorreto seja lançado com a situação "Sem repercussão fiscal", recolher o imposto devido, com os acréscimos legais cabíveis, se for o caso, ou, tendo antecipado o pagamento, solicitar a restituição.

#### **8.2 - Documento fiscal emitido com erro percebido após a circulação da mercadoria ou prestação de serviço** (Decreto n° 14.876/1991, art. 117, § 11, I e § 12)

# **8.2.1 - Documento fiscal emitido com valor a menor**

(Decreto n° 14.876/1991, art. 117, § 11, I e § 12)

Ocorre na emissão de documento fiscal com valor ou quantidade a menor por erro, ou por situações previstas na legislação como reajustamento de preço, ou qualquer outra circunstância que implique aumento do valor original da operação ou prestação.

**a) Para Documento fiscal de saída** - o remetente deverá emitir novo documento fiscal de saída relativa à diferença, com operação e CFOP idênticos aos do documento a corrigir, informando no campo "dados adicionais", o motivo de emissão do novo documento. No caso de NF-e ou CT-e, selecionar a finalidade "Complementar", e informar no campo "NF-e ou CT-e referenciado" a chave de acesso do documento originário.

Observar ainda:

- quando o erro for apenas na quantidade da mercadoria: como o valor estava correto, informar apenas a diferença da quantidade do respectivo item de produto, com valor zerado;
- quando o erro for apenas no preço unitário e/ou valor da mercadoria: como a quantidade já havia sido informada corretamente, o emitente deve criar item específico (ex: correção de nota fiscal

emitida anteriormente), informando apenas o(s) valor(es) a ser(em) complementado(s). Esclarecer em "dados adicionais" as correções efetuadas.

- $\triangleright$  quando a emissão da NF complementar ocorrer em período fiscal posterior à da NF originária, deve-se recolher em separado o imposto devido sobre o complemento, com período fiscal referente ao da emissão da NF originária, acrescido dos devidos encargos legais.
- Ao escriturar a NF complementar, o valor do ICMS normal lançado a débito deve ser estornado em Ajustes da apuração do ICMS/Créditos do ICMS normal/Estornos de débito (opção "Estorno de débito: débito pago fora do vencimento"), o valor do ICMS-ST deve ser estornado em Editar\Ajustes da apuração do ICMS/Saldos do ICMS-ST "Estorno de débito: ICMS da substituição tributária, nas operações internas", informando em Observação que o mesmo se refere a débito de período anterior e foi pago através de DAE avulso.

**b) Para documento fiscal de entrada** - o contribuinte deve observar os mesmos procedimentos acima descritos caso o documento fiscal emitido incorretamente seja de entrada, inclusive relativo à operação de Importação do Exterior, fazendo as respectivas adequações.

**Escrituração** – no quadro Lançamento, selecionar a Situação "Emissão normal" para o documento original, e Situação "Complemento de informações" para o documento fiscal complementar; para ambos, preencher os campos "Observação" e "Documento fiscal referenciado".

# **8.2.2 - Documento fiscal emitido com valor ou quantidade informado a maior**

(Decreto n° 14.876/1991, art. 115, II, "a"; art. 117 , §11, II e §12)

# **8.2.2.1 - Operações com mercadorias**

**a) Regra geral** – o destinatário deve emitir documento fiscal, com natureza da operação "Devolução simbólica" (CFOP: 5.949 ou 6.949), com os valores/quantidades relativos à diferença indevida, informar no campo "dados adicionais" o motivo de emissão do documento, e no caso de NF-e, informar a chave de acesso da NF-e originária no campo "NF-e referenciada" .

**Escrituração –** o remetente deve registrar a saída do documento fiscal com valor a maior, selecionando a situação "Emissão normal", e registrar a entrada do documento fiscal de devolução, selecionando a situação "Ajuste de informações" no quadro Lançamento, preenchendo todos os campos, inclusive "Observação" e "Documento fiscal referenciado".

O destinatário deve registrar a entrada do documento fiscal recebido com valor a maior, selecionando a situação "Emissão normal", e a saída do documento fiscal emitido para o fornecedor, selecionando a situação de "Ajuste de informações".

**b) Exceção** - caso não haja emissão do documento fiscal de devolução acima, caberá ao remetente emitir novo documento fiscal com os dados corretos, informando no campo "dados adicionais" o motivo de emissão do documento, e que se destina a substituir o documento anterior. Para NF-e, informar na chave de acesso da NF-e originária no campo "NF-e referenciada".

O mesmo procedimento deve ser adotado para documento fiscal de entrada, emissão própria, com valores informados a maior. Neste caso o próprio remetente deve emitir o documento de Ajuste.

**Escrituração –** registrar o documento fiscal incorreto selecionando no quadro Lançamento a situação "Sem repercussão fiscal", e o documento correto com a situação "Ajuste de informações", preenchendo todos os campos, inclusive "Observação" e "Documento fiscal referenciado".

Caso o segundo documento seja emitido em período fiscal posterior e o SEF já tenha sido entregue, proceder à substituição do mesmo, para realizar a escrituração conforme acima descrito, observando-se:

- $\triangleright$  em se tratando de operação de saída, se o imposto ainda não tiver sido pago, recolher o valor do ICMS efetivamente devido; caso já tenha sido pago o ICMS, protocolar processo administrativo de restituição do ICMS pago a maior;
- $\triangleright$  em se tratando de operação de entrada, registrada com aproveitamento a maior de crédito fiscal, deverá ser recolhido o imposto relativo à diferença devida, com os acréscimos legais cabíveis.

# **8.2.2.2 - Prestação de serviço de transporte rodoviário de cargas**

# **a) Tomador do serviço**

Contribuinte do ICMS regime normal - deve emitir documento fiscal, pelos valores totais do serviço e do tributo, com natureza da operação "Anulação de valor relativo à aquisição de serviço de transporte" informando o número do CT-e emitido com erro, os valores anulados e o motivo.

Contribuinte inscrito no Simples Nacional – deve emitir documento fiscal, registrando os valores totais do serviço e do tributo, com natureza da operação "Anulação de valor relativo à aquisição de serviço de transporte", inclusive base de cálculo no campo "Informações adicionais" do documento fiscal.

Não Contribuinte do ICMS - deve emitir declaração mencionando o número e data de emissão do CT-e emitido com erro, informando o motivo e os valores totais.

O tomador pode consolidar em um único documento os CT-e emitidos com erro, por período, e a primeira via deve ser enviada ao transportador.

# **b) Transportador**

Ao receber o documento emitido pelo contribuinte do ICMS do regime normal, acima referido, deve emitir um **CT-e substituto** para cada CT-e emitido com erro, referenciando o mesmo, e consignando a expressão "Este documento substitui o CT-e número e data em virtude de" (informar o motivo do erro ou anulação).

Ao receber o documento emitido pelo contribuinte do Simples Nacional, ou do não contribuinte do ICMS, deverá primeiro emitir **CT-e de anulação** para cada CT-e emitido com erro, referenciando-o, com os mesmos valores totais de serviço e tributo, com natureza da operação "Anulação de valor relativo à prestação de serviço de transporte", informando número, data e motivo do CT-e emitido com erro. Em seguida emitir o CT-e substituto, referenciando o CT-e emitido com erro e consignando a expressão "Este documento substitui o CT-e número e data em virtude de" (especificar o motivo do erro).

O transportador poderá utilizar-se do eventual crédito decorrente dos procedimentos acima previstos somente após a emissão do CT-e substituto, observando que para cada CT-e emitido com erro é possível apenas a emissão de um CT-e de anulação e de um substituto. O prazo para emissão do CT-e de anulação é de 60 dias e o de emissão do CT-e substituto é de 90 dias a partir da data de autorização do CT-e com erro.

# **Escrituração**

# **a) Tomador de serviço**

Contribuinte do regime normal registra a entrada do CT-e incorreto e a saída da NF-e de anulação, ambas com a situação "Emissão normal", e a entrada do CT-e substituto (correto), com a situação "Ajuste de informações".

# **b) Transportador**

O transportador registra com situação "Emissão normal" a saída do CT-e incorreto; a entrada do documento fiscal de anulação emitido pelo contribuinte do regime normal ou do Simples Nacional e a saída do CT-e substituto.

Ao registrar o documento emitido pelo contribuinte do Simples Nacional informar até o valor contábil nos quadros Lançamento e Valores parciais; o valor do ICMS deve ser lançado em Ajustes da Apuração/Outros créditos. O documento fiscal de anulação emitido pelo transportador também no caso do Simples Nacional deve ser registrado com a situação "Sem repercussão fiscal".

# **8.2.3 - Documento fiscal emitido com erro não relativo a valor ou quantidade**

Decreto n° 14.876/1991, art. 115

# **8.2.3.1 - Operações com mercadorias**

Para sanar o equívoco cometido, o contribuinte deverá emitir novo documento fiscal, preenchendo apenas a identificação do destinatário ou do remetente, o CFOP da operação original e os campos que estavam incorretos no documento original.

No campo "informações complementares", informar o motivo e os dados a serem corrigidos. Para documentos fiscais eletrônicos, informar no campo "NF-e referenciada" a chave do documento anterior.

Como não é possível emitir NF-e sem item de mercadoria, se o erro não se refere a estes dados, o emitente deve criar item específico (ex: correção de nota fiscal emitida anteriormente), com valor zerado.

**Escrituração -** o documento fiscal original deve ser escriturado com situação "Emissão normal". O novo documento fiscal deve ser lançado selecionando a situação "Ajuste de informações" no quadro Lançamento.

Lembrar que lançamentos realizados com esta situação terão sempre os valores informados computados na apuração (no caso de escrituração dos Livros de Apuração). Por isto, se o documento fiscal não estiver ajustando valores, ou substituindo por completo outro documento fiscal, os campos do SEF referentes a valores não devem ser preenchidos.

**Observação** – Alguns erros em documentos fiscais também podem ser sanados através da Carta de Correção ou da Carta de Correção Eletrônica (CC-e), excetuando-se as situações previstas no art. 116 do Decreto 14.876/1991.

# **8.2.3.2 - Operações com serviço de transporte**

Para sanar o equívoco cometido, o contribuinte deverá emitir novo CT-e, preenchendo todos os campos.

No campo "informações adicionais de interesse do fisco, ou "observações" informar os motivos da substituição do CT-e, e no campo "CT-e referenciado" informar a chave do documento anterior.

**Escrituração -** o documento fiscal original deve ser escriturado com a situação de "Emissão normal". O novo documento fiscal deve ser lançado selecionando a situação "Sem repercussão fiscal" no quadro Lançamento.

**Observação** – Alguns erros em documentos fiscais também podem ser sanados através da Carta de Correção Eletrônica (CC-e), excetuando-se as situações previstas no art. 116 do Decreto 14.876/1991.

# **8.2.4 - Documentos fiscais eletrônicos cancelados, inutilizados ou denegados**

Ajuste SINIEF 07/2005, cláusula décima oitava, § 1º; Portaria SF n° 190/2011, art. 18, III, "a"

Os documentos fiscais cancelados, denegados e numeração inutilizada devem ser escriturados, sem valores monetários, de acordo com a legislação tributária vigente, conforme prevê a legislação supra citada.

Quanto aos períodos fiscais até agosto/2012, como o SEF não possui essas indicações, os referidos documentos devem ser escriturados como cancelados. Os períodos fiscais a partir de setembro/2012 serão escriturados através do SEF 2012, que já possibilita a correta indicação da situação desses documentos, porém requer um mínimo de informações para efetuar o lançamento, tais como: data, número e série do documento fiscal. Devido às regras internas do SEF, informar também um participante e, na tela de Valores parciais, selecionar um CFOP.

No caso de numeração inutilizada, como não há no SEF 2012 previsão para escrituração em lotes, o contribuinte pode fazer um único lançamento referente ao primeiro número a inutilizar, informando no campo "Observações" o intervalo de numeração inutilizada, se for o caso.

Estas opções de lançamentos não têm repercussão fiscal, ou seja, valores acaso informados não são contabilizados na apuração do ICMS.

# **LEGISLAÇÃO CONSULTADA**

- Decreto n° 14.876/1991
- Decreto n° 34,562/2010
- Portaria SF n° 393/1984
- Portaria SF n° 190/2011
- Ajuste SINIEF n° 07/2005